# **Moniteur Alienware AW3418DW/AW3418HW Guide d'utilisation**

**Modèle : AW3418DW/AW3418HW Modèle réglementaire : AW3418DWb/ AW3418HWb**

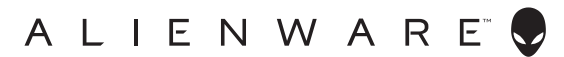

# **Remarques, avertissements et mises en garde**

- **REMARQUE : Une REMARQUE indique des informations importantes qui vous aideront à mieux utiliser votre ordinateur.**
- **AVERTISSEMENT : Un AVERTISSEMENT indique un dommage potentiel matériel ou une perte de données si les instructions ne sont pas suivies.**
- **MISE EN GARDE : Une MISE EN GARDE attire votre attention sur un risque potentiel vis-à-vis de vos biens, sur des dommages corporels voire sur un danger de mort.**

**Copyright © 2017-2018 Dell Inc. Tous droits réservés.** Ce produit est protégé par les lois internationales et des États-Unis sur le droit d'auteur et la propriété intellectuelle. Dell™ et le logo Dell sont des marques commerciales de Dell Inc. aux États-Unis et/ou dans d'autres juridictions. Toutes les autres noms et marques mentionnés ici peuvent être des marques commerciales de leurs sociétés respectives.

2018 - 11 Rev. A02

# **Table des matières**

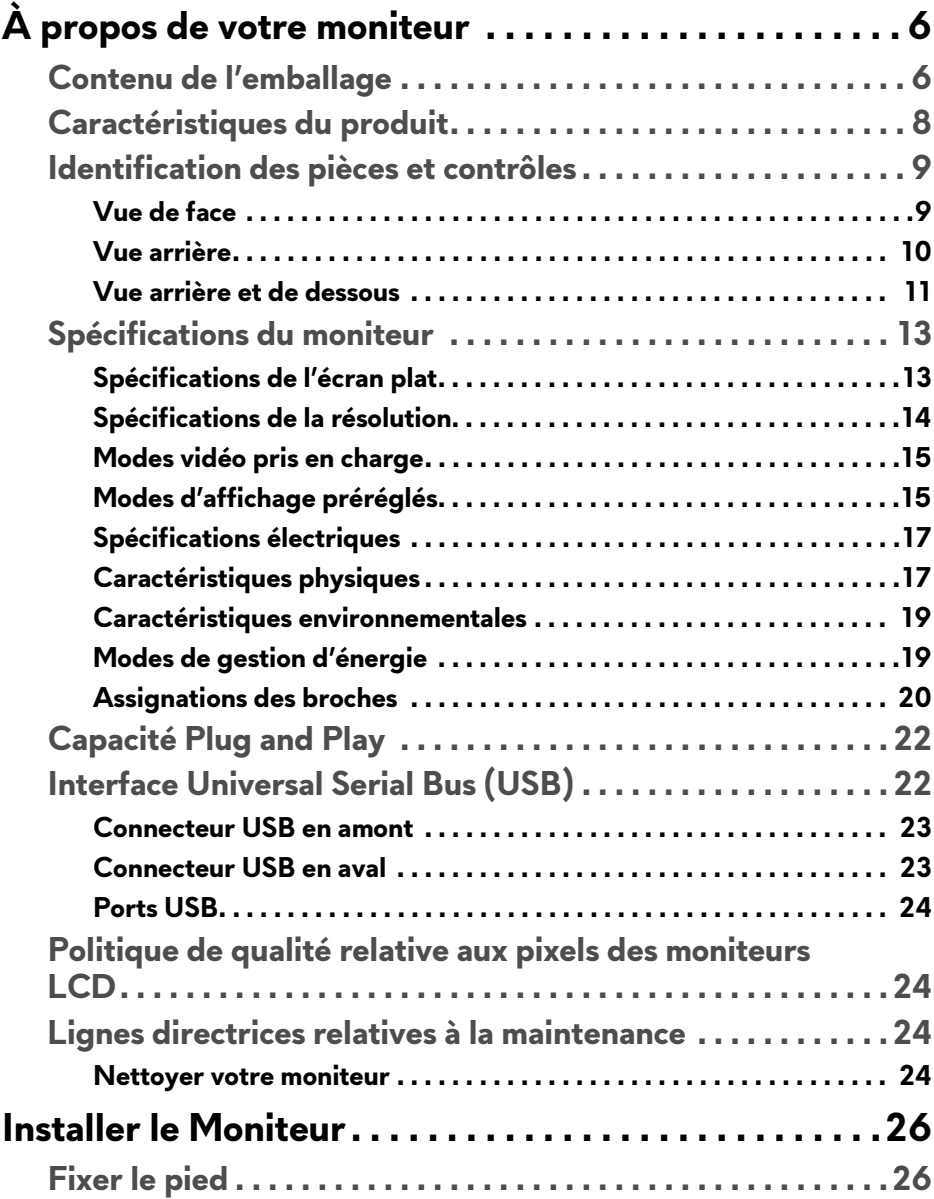

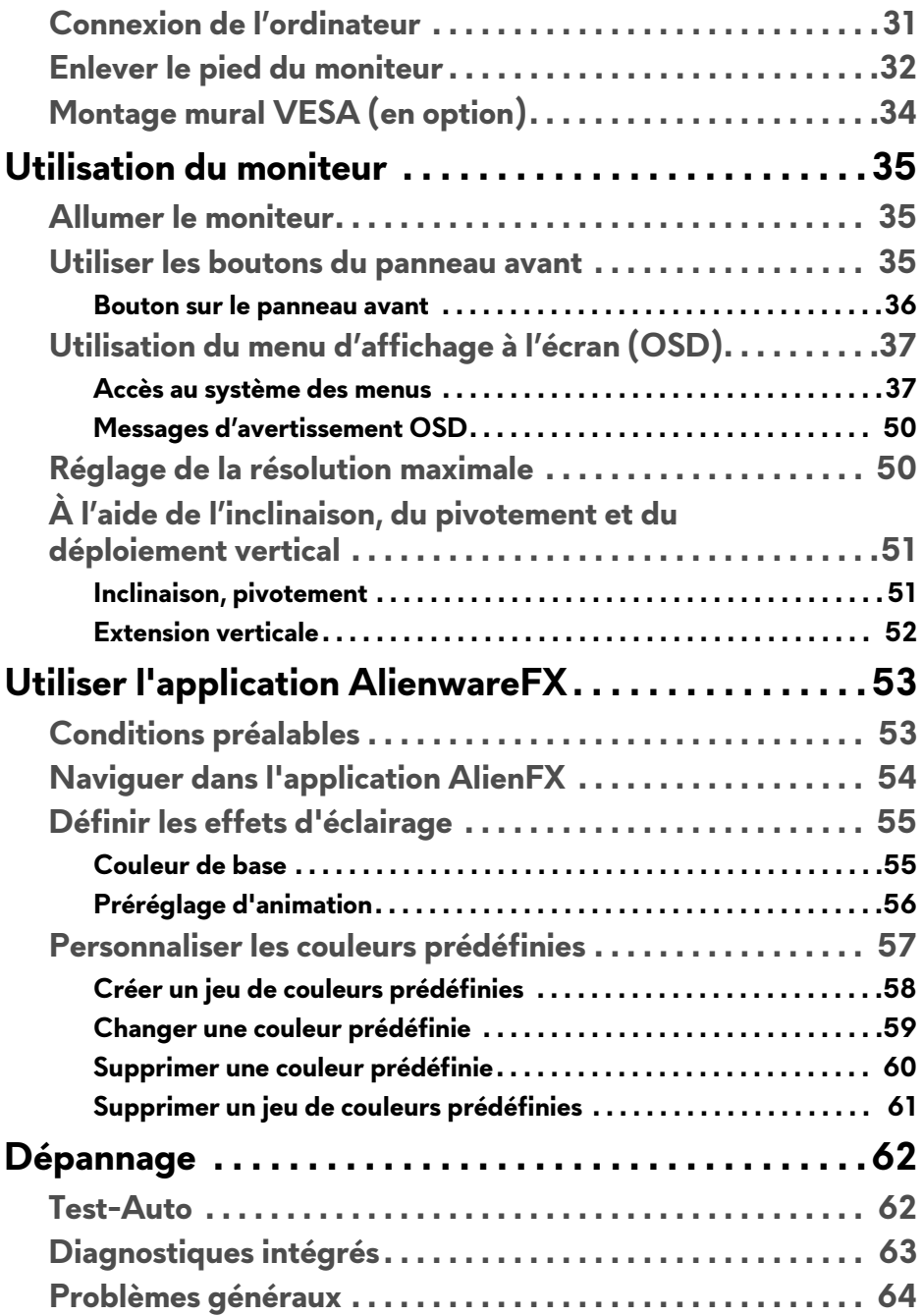

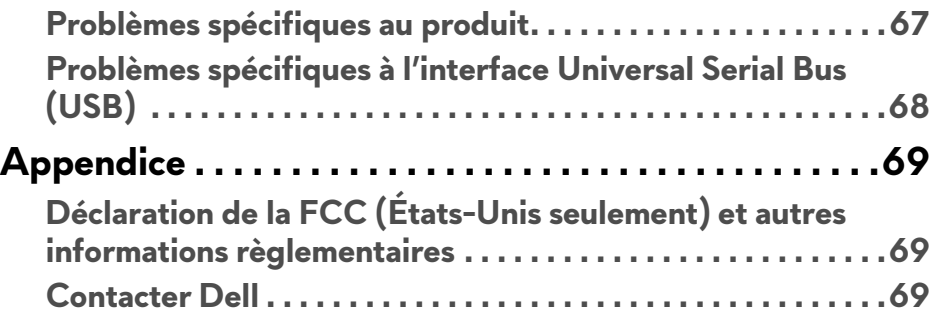

# <span id="page-5-0"></span>**À propos de votre moniteur**

# <span id="page-5-1"></span>**Contenu de l'emballage**

Votre moniteur est livré avec les éléments indiqués ci-dessous. En cas d'absence d'un composant, contactez l'assistance technique Dell. Pour plus d'information, voir **[Contacter Dell](#page-68-3)**.

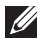

**REMARQUE : Certains éléments sont en option et peuvent ne pas être expédiés avec votre moniteur. Certaines fonctionnalités ou accessoires peuvent ne pas être disponibles dans certains pays.**

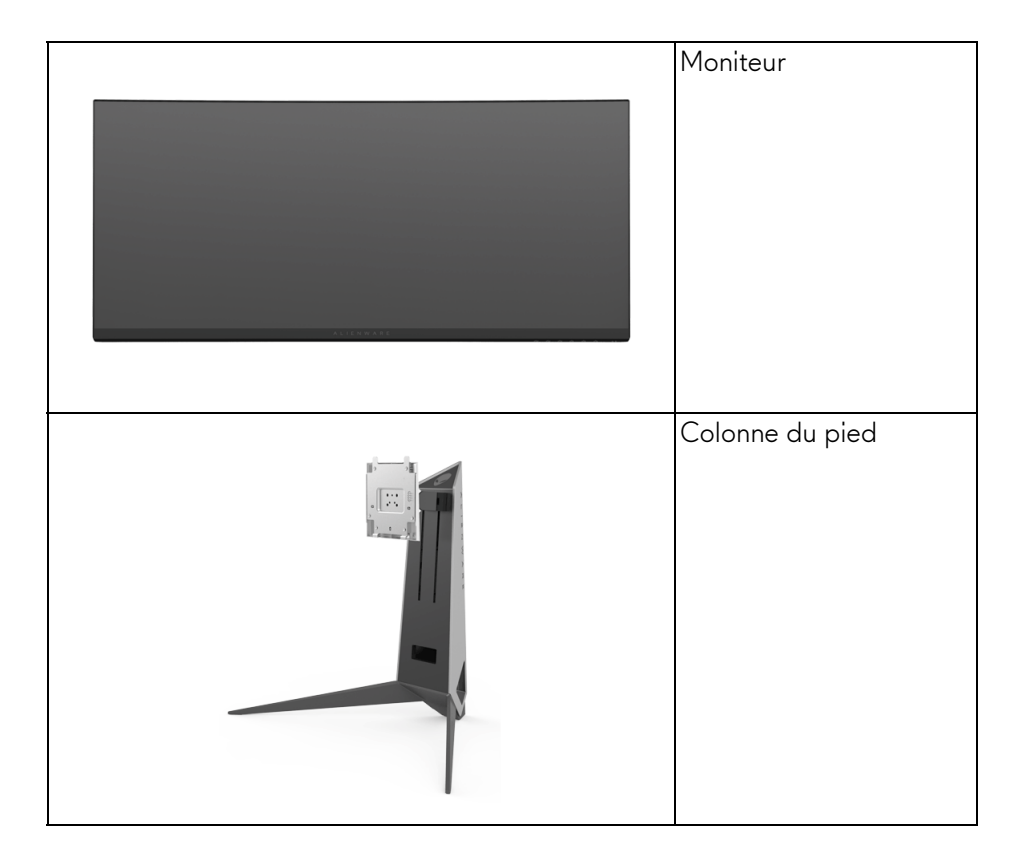

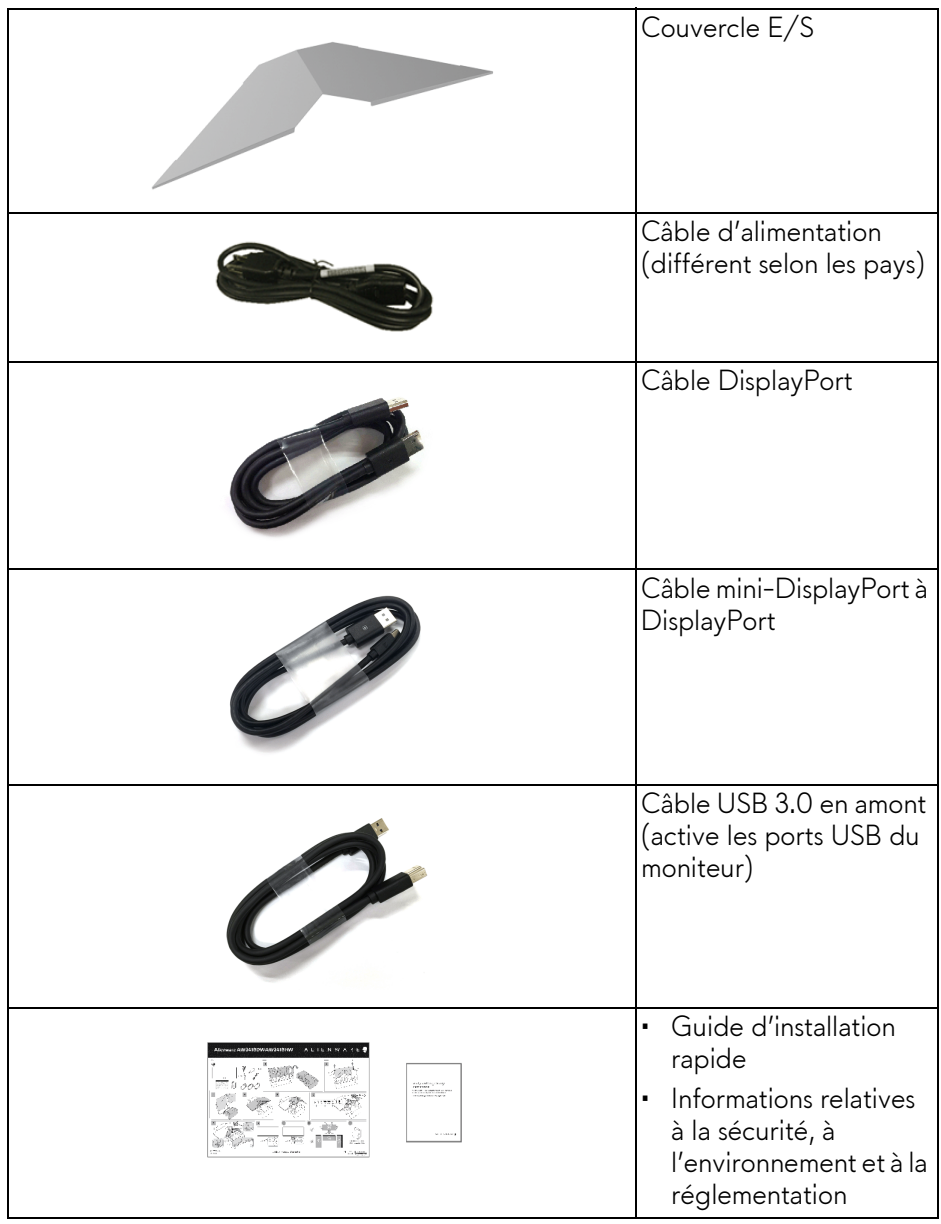

# <span id="page-7-0"></span>**Caractéristiques du produit**

Le moniteur **Alienware AW3418DW/AW3418HW** a une matrice active, un transistor en couche mince (TFT), un affichage à cristaux liquides (ACL) et rétroéclairage à DÉL. Les principales caractéristiques du moniteur sont les suivantes :

- **AW3418DW** : Zone visible de 86,72 cm (34,14 pouces) (mesurée en diagonale). Résolution : Jusqu'à 3440 x 1440, via DisplayPort et HDMI, avec prise en charge plein écran ou résolutions plus faibles, prenant en charge un taux de rafraîchissement extrêmement élevé de 100 Hz (120 Hz avec surcadençage).
- **AW3418HW** : Zone visible de 86,70 cm (34,13 pouces) (mesurée en diagonale).

Résolution : Jusqu'à 2560 x 1080, via DisplayPort et HDMI, avec prise en charge plein écran ou résolutions plus faibles, prenant en charge un taux de rafraîchissement extrêmement élevé de 144 Hz (160 Hz avec surcadençage).

- Moniteur compatible Nvidia G-Sync avec un temps de réponse rapide de 4 ms.
- Gamme de couleur de 99% sRGB.
- Possibilités d'incliner, ajuster la hauteur et faire pivoter le moniteur.
- Une gamme de solutions de montage avec des orifices de fixation à écartement de 100 mm VESA™ (Video Electronics Standards Association) et pied amovible.
- Connectivité numérique DisplayPort et HDMI.
- Équipé d'un port USB en amont et quatre ports USB en aval.
- Capacité Plug and play si votre système la prend en charge.
- Réglages de l'affichage de l'écran (OSD) pour une facilité de configuration et l'optimisation de l'écran.
- Les AW3418DW et AW3418HW offrent également six différents modes de préréglage, y compris JTS (Jeu de tir subjectif), STR (Stratégie en temps-réel), JDR (Jeu de rôle) et trois modes de jeu personnalisable pour les préférences de l'utilisateur.

En outre, les fonctionnalités de jeu améliorées principales telles que Minuterie, Fréq. images et Alignement affichage sont fournies pour améliorer les performances des joueurs et offrir un meilleur avantage dans le jeu.

• Alimentation de 0,5 W en mode veille.

• Optimisez le confort des yeux avec un écran sans scintillement.

**MISE EN GARDE : Les effets à long terme possibles de l'émission de lumière bleue du moniteur peuvent causer des dommages aux yeux, y compris la fatigue oculaire, la fatigue oculaire numérique, et ainsi de suite. La fonction ComfortView est conçue pour réduire la quantité de lumière bleue émise par le moniteur pour optimiser le confort de l'œil.**

## <span id="page-8-0"></span>**Identification des pièces et contrôles**

<span id="page-8-1"></span>**Vue de face**

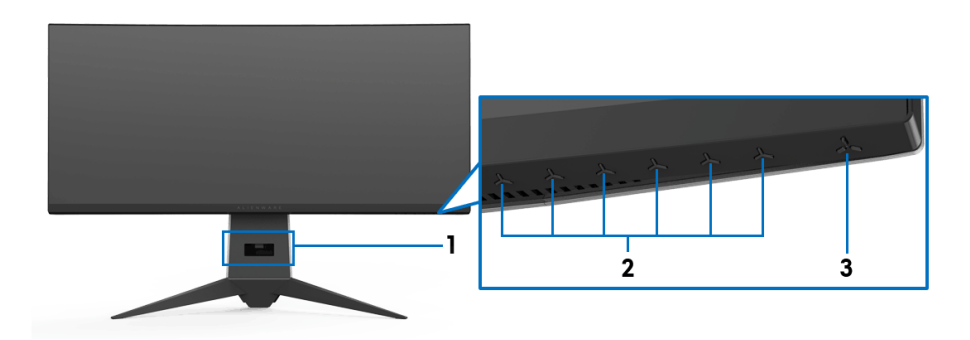

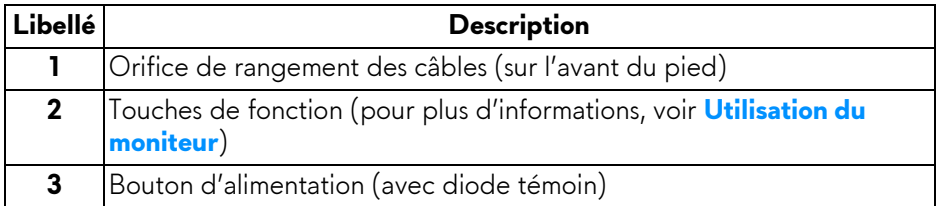

### <span id="page-9-0"></span>**Vue arrière**

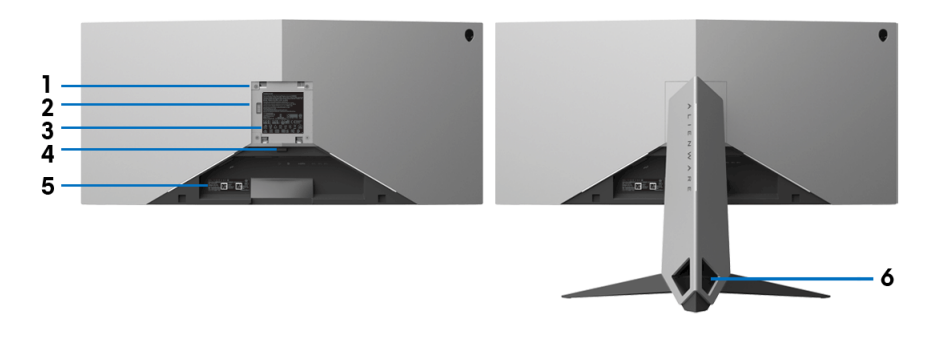

### **Vue arrière avec pied du moniteur**

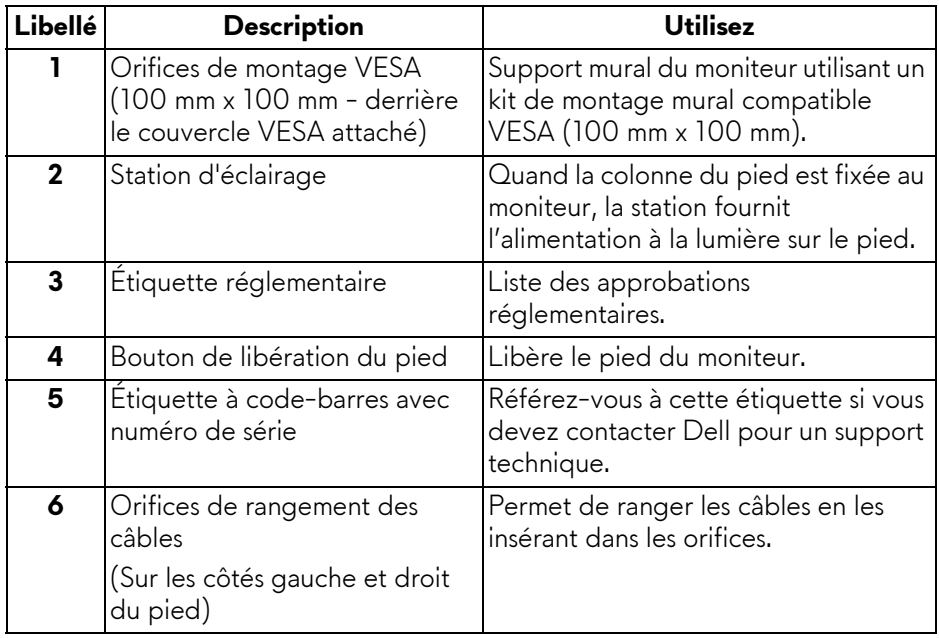

### <span id="page-10-0"></span>**Vue arrière et de dessous**

<span id="page-10-1"></span>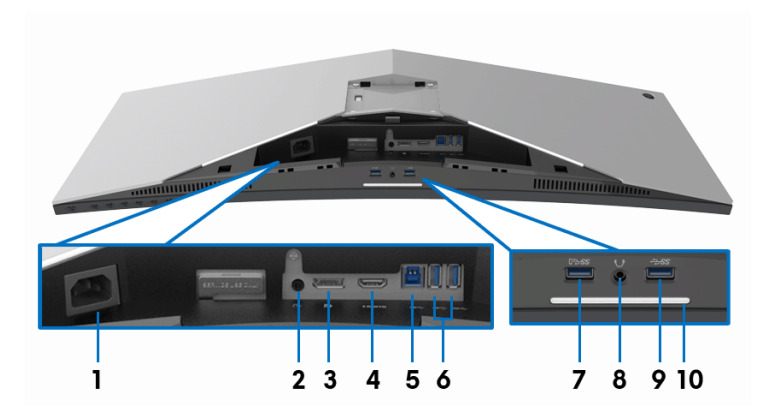

### **Vue arrière et de dessous sans le pied du moniteur**

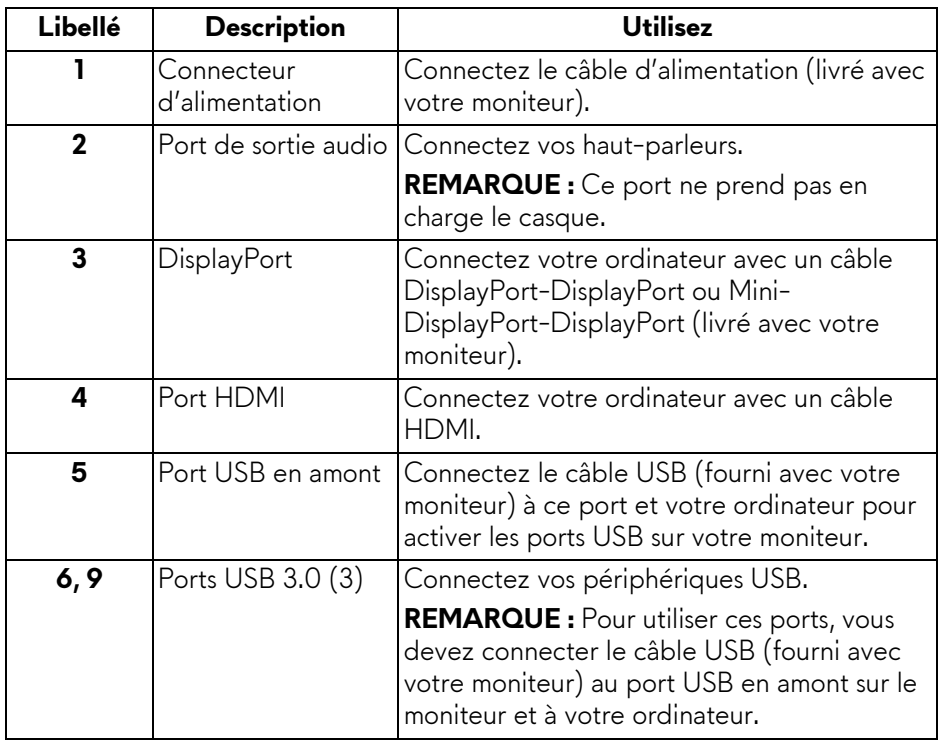

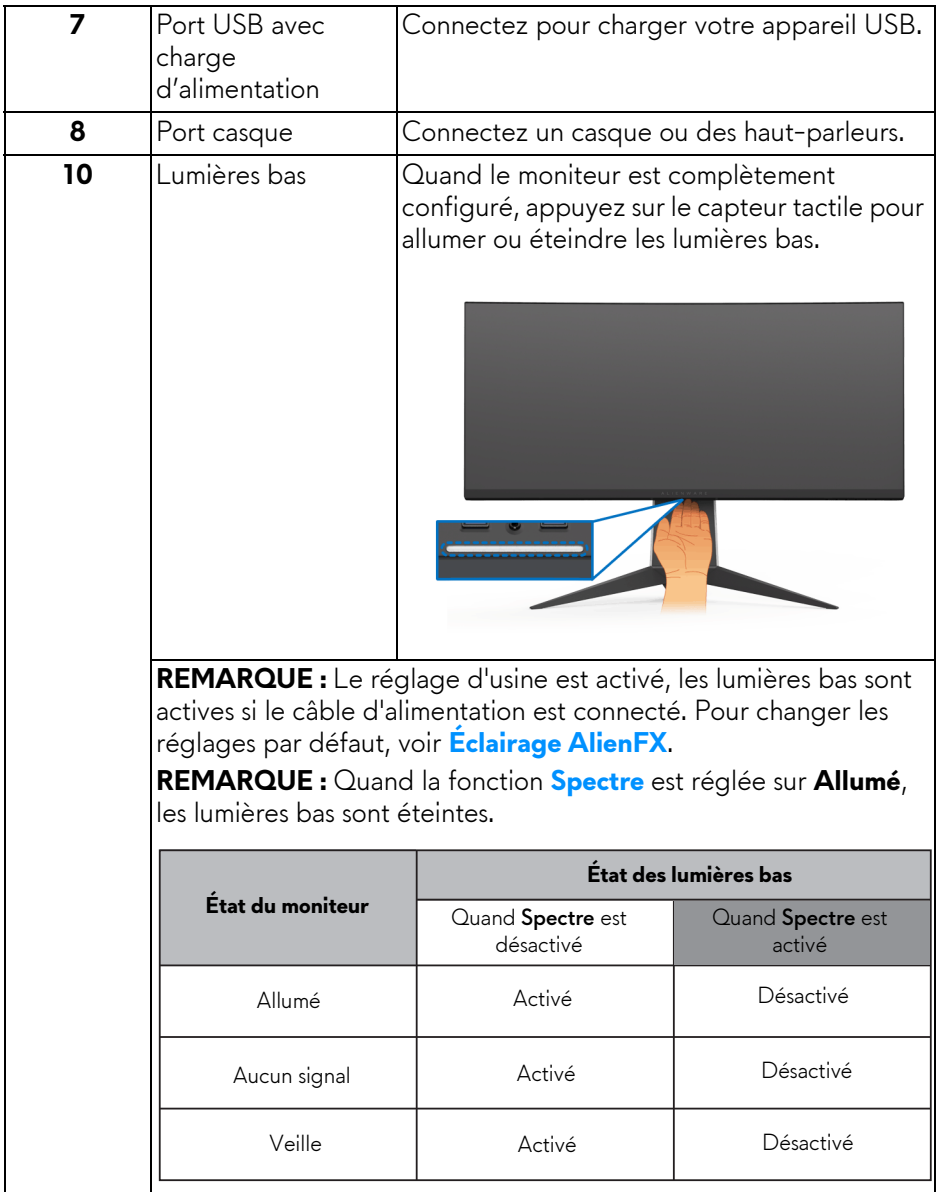

# <span id="page-12-0"></span>**Spécifications du moniteur**

### <span id="page-12-1"></span>**Spécifications de l'écran plat**

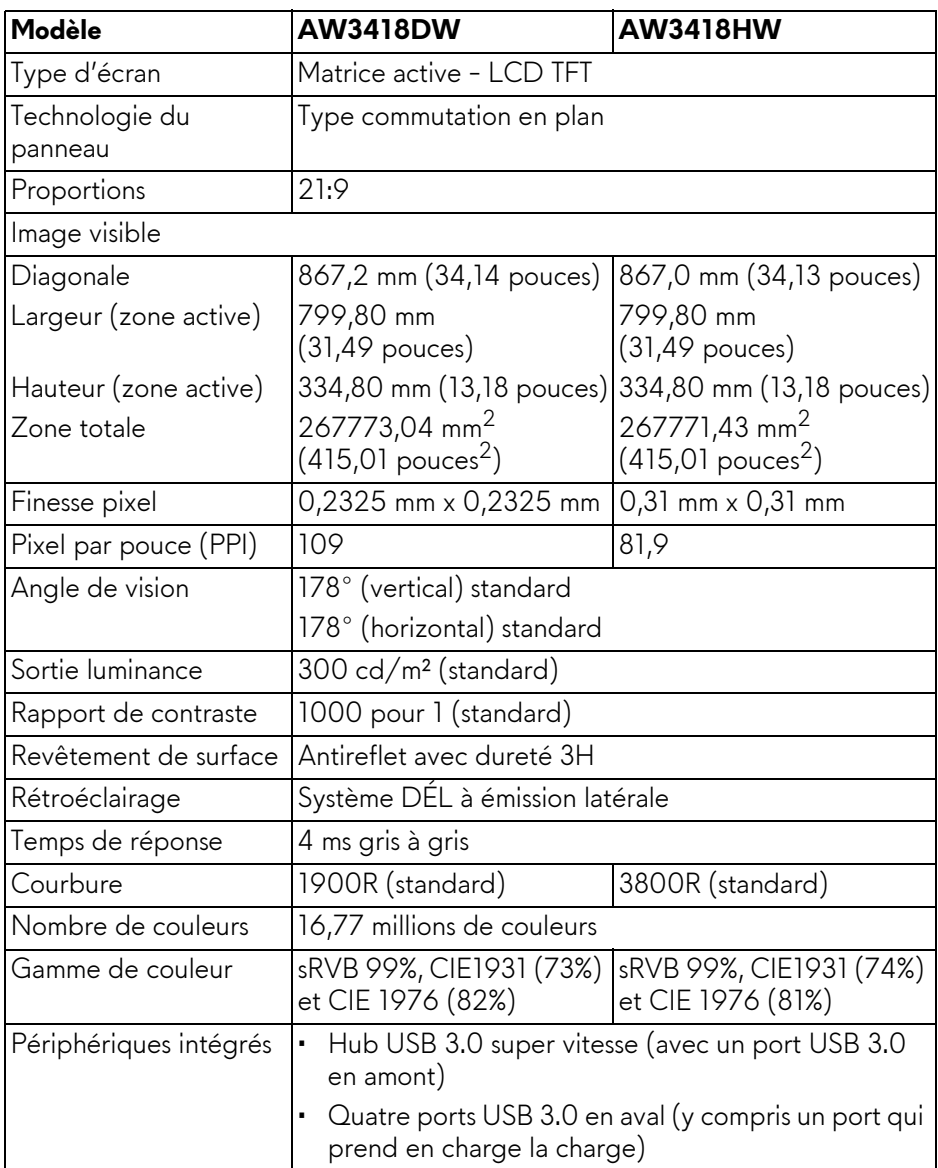

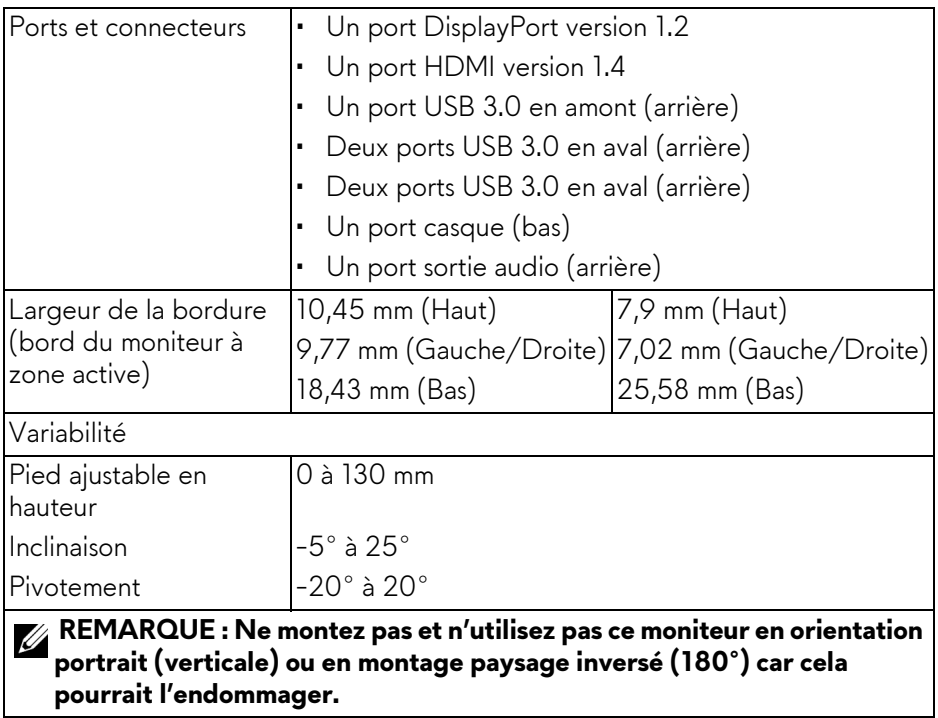

### <span id="page-13-0"></span>**Spécifications de la résolution**

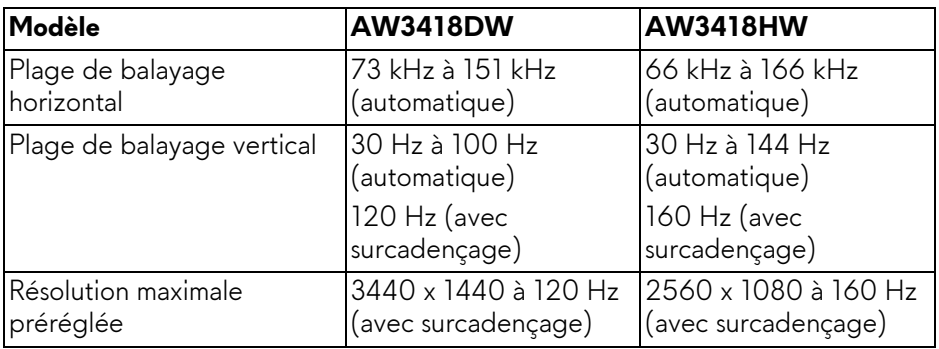

### <span id="page-14-0"></span>**Modes vidéo pris en charge**

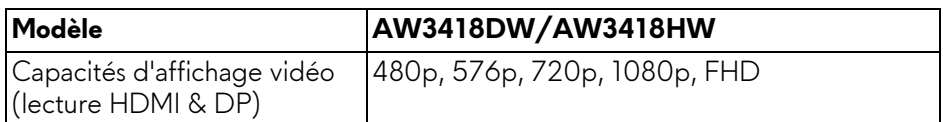

### <span id="page-14-1"></span>**Modes d'affichage préréglés**

### **Modes d'affichage HDMI (AW3418DW)**

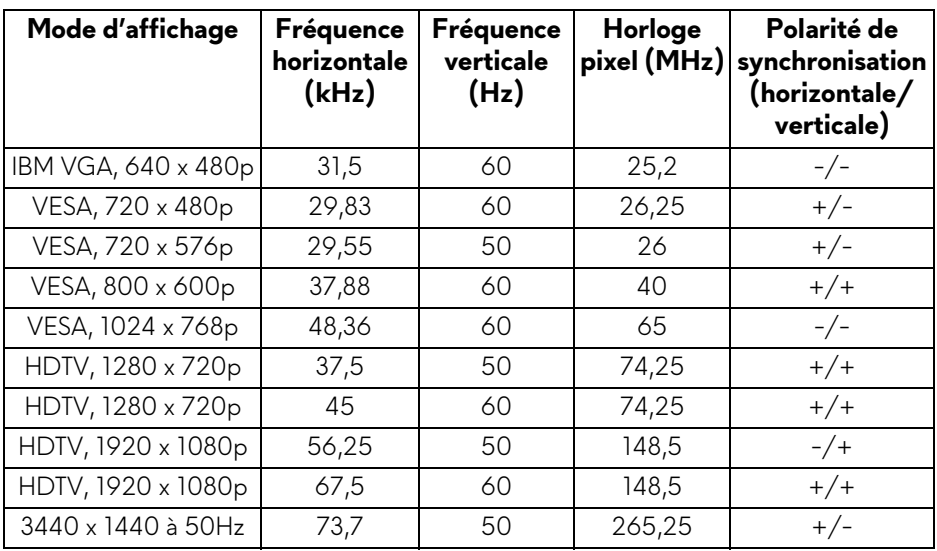

### **Modes d'affichage HDMI (AW3418HW)**

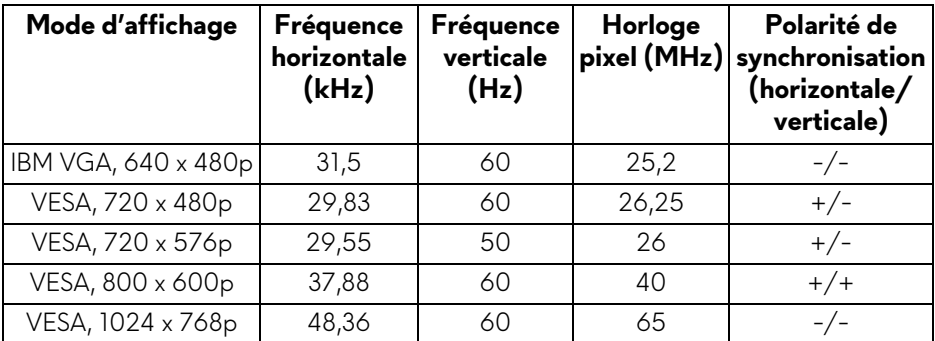

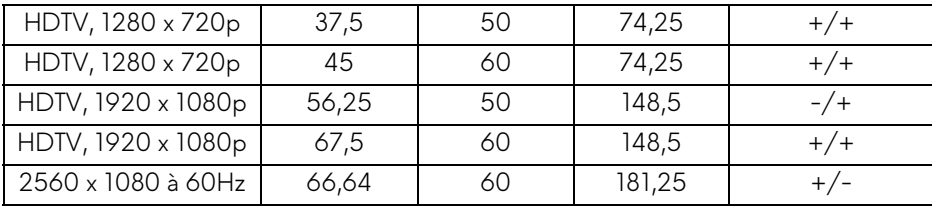

**Modes d'affichage DP (AW3418DW)**

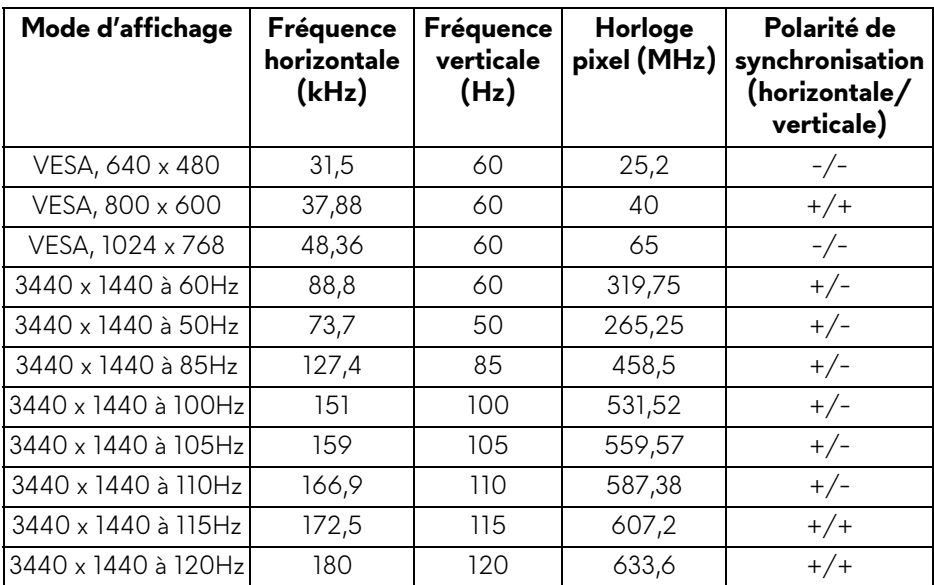

### **Modes d'affichage DP (AW3418HW)**

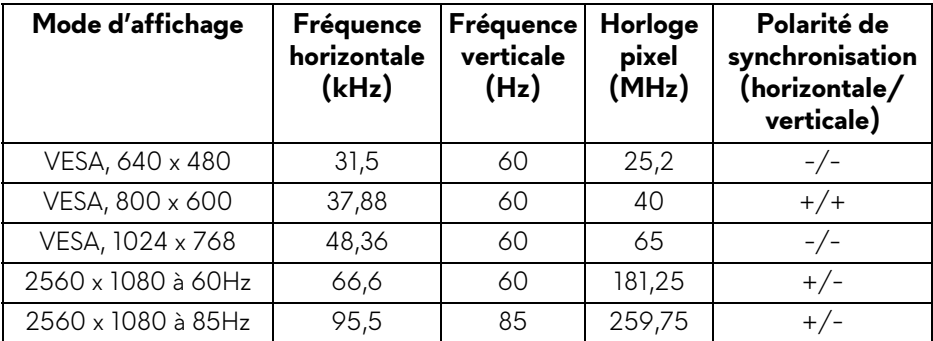

## **16 | À propos de votre moniteur**

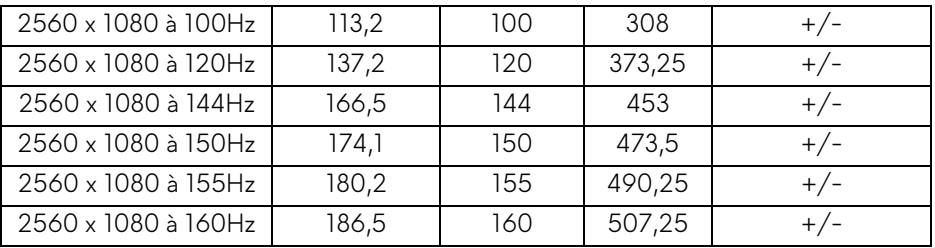

### **[REMARQUE : Ce moniteur prend en charge NVIDIA G-Sync. Pour plus](www.geforce.com)  [d'informations sur les cartes graphiques qui prennent en charge la](www.geforce.com)  fonction NVIDIA G-SYNC, visitez www.geforce.com.**

### <span id="page-16-0"></span>**Spécifications électriques**

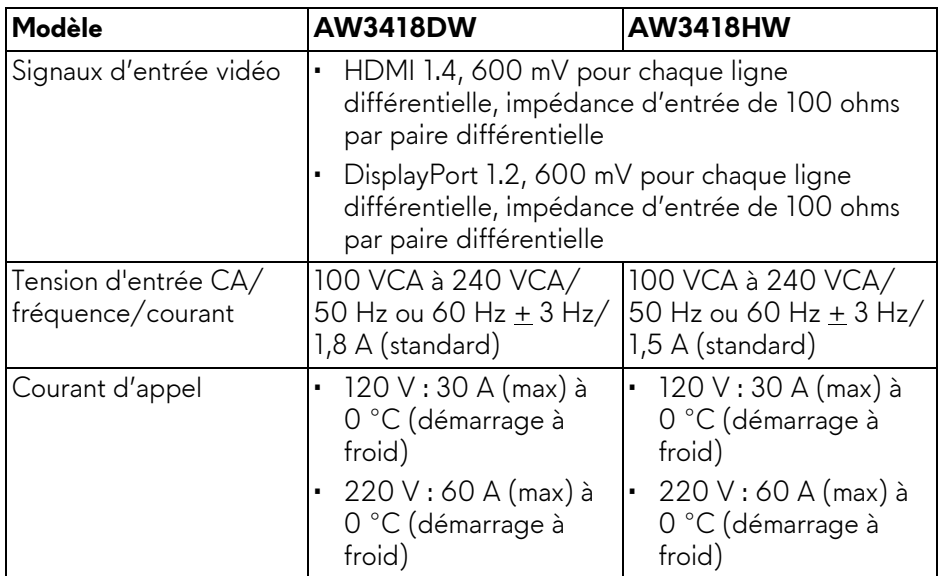

### <span id="page-16-1"></span>**Caractéristiques physiques**

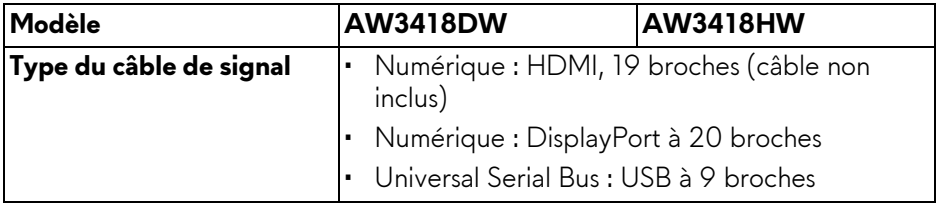

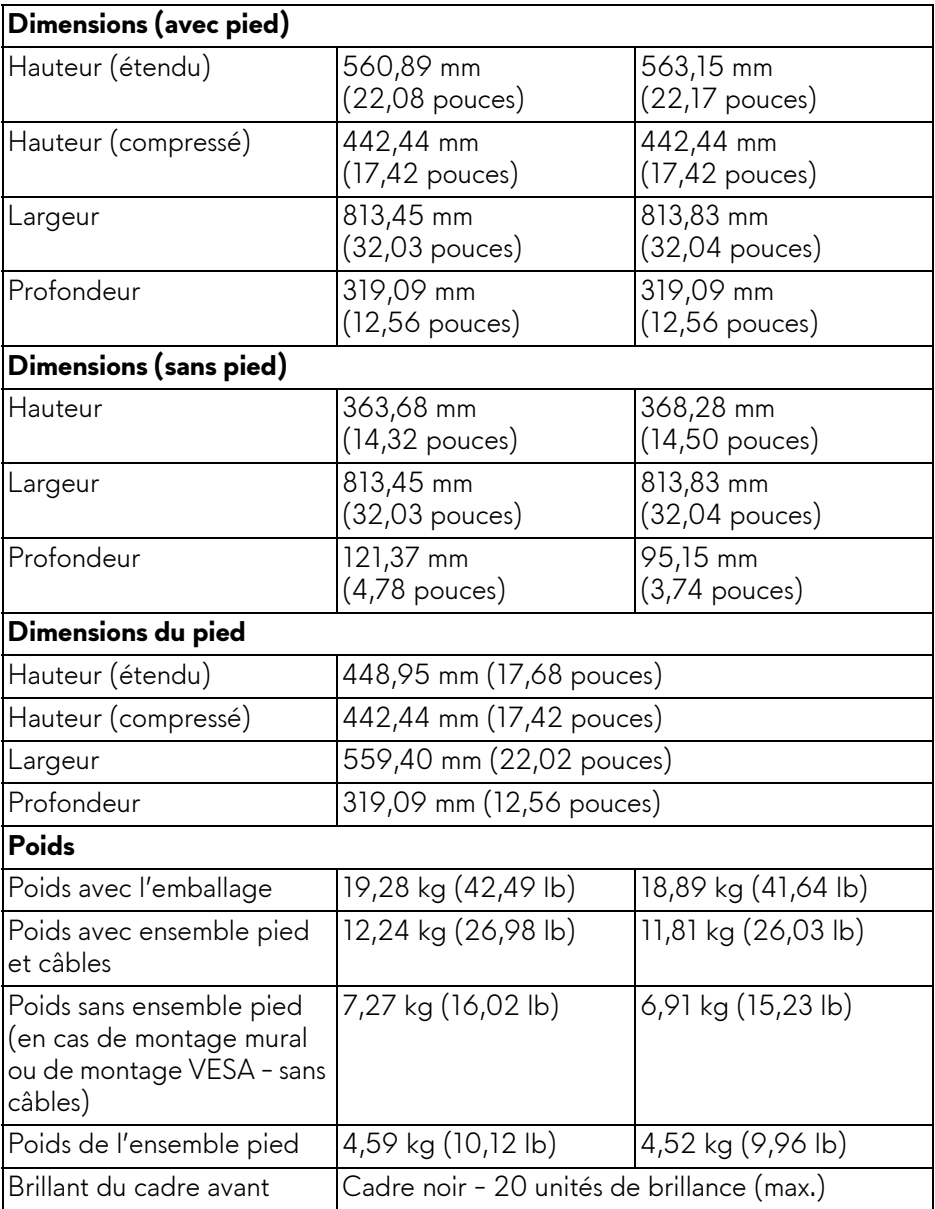

### <span id="page-18-0"></span>**Caractéristiques environnementales**

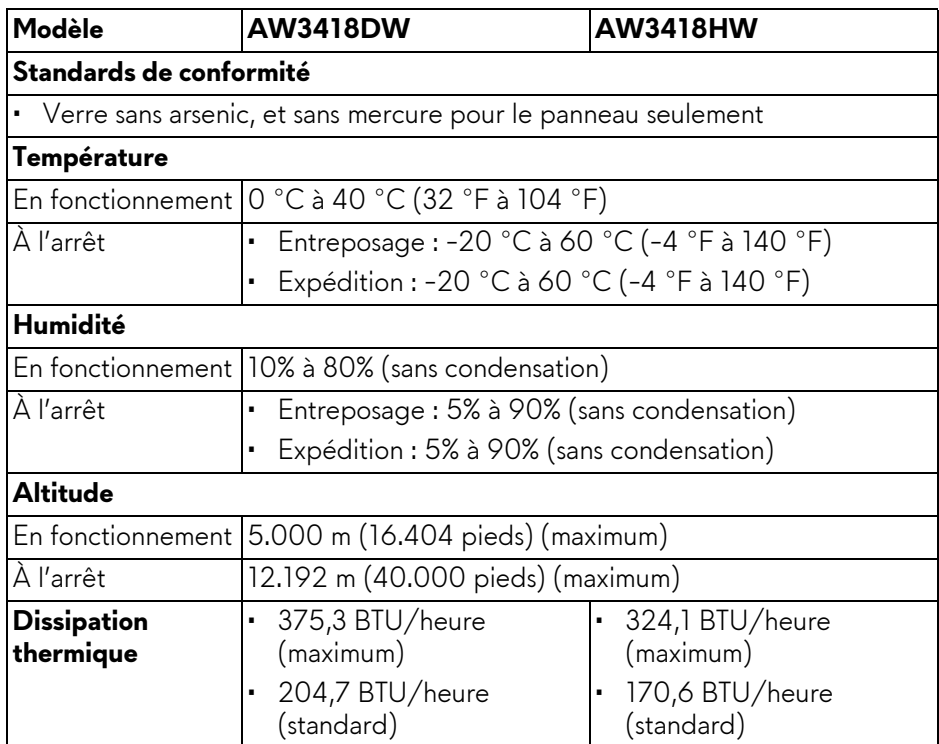

### <span id="page-18-2"></span><span id="page-18-1"></span>**Modes de gestion d'énergie**

Si vous avez une carte graphique compatible DPM™ VESA ou un logiciel installé sur votre ordinateur, le moniteur peut automatiquement réduire sa consommation électrique lorsqu'il n'est pas utilisé. On parle alors de **Mode d'économie d'énergie\***. Si l'ordinateur détecte une entrée depuis le clavier, la souris ou d'autres périphériques, le moniteur reprend son fonctionnement automatiquement. Le tableau suivant donne la consommation électrique et les signaux de cette fonctionnalité d'économie d'énergie automatique.

### **AW3418DW**

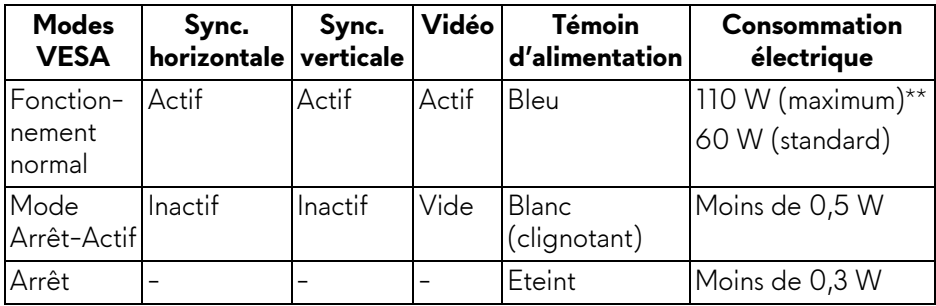

### **AW3418HW**

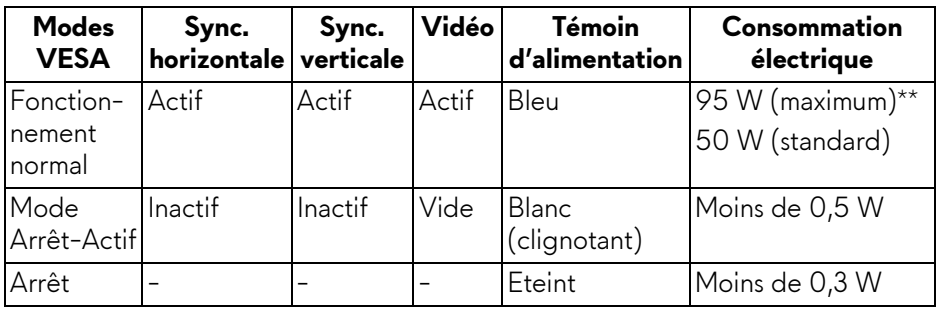

\* La consommation électrique nulle en mode ARRÊT ne peut être obtenue qu'en déconnectant le câble principal du moniteur.

\*\* Consommation d'électricité maximale de luminance maximale et USB actif.

### <span id="page-19-0"></span>**Assignations des broches**

### **Connecteur DisplayPort**

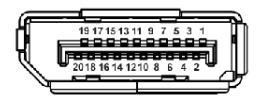

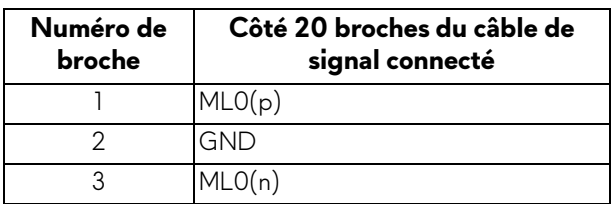

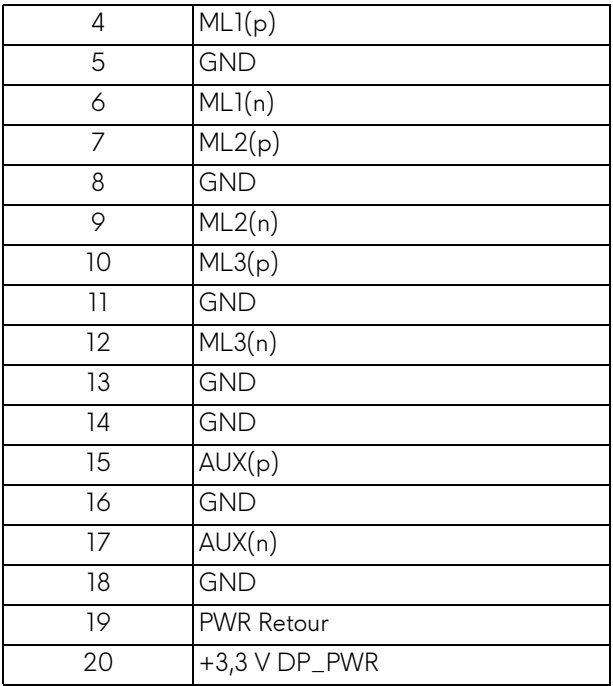

### **Connecteur HDMI**

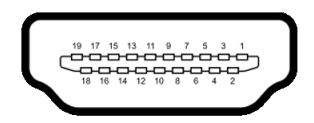

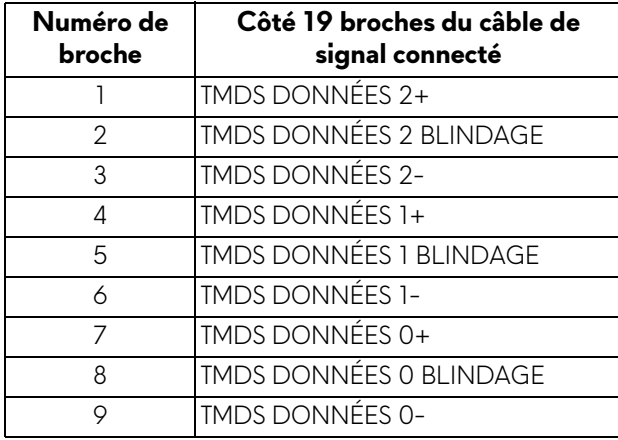

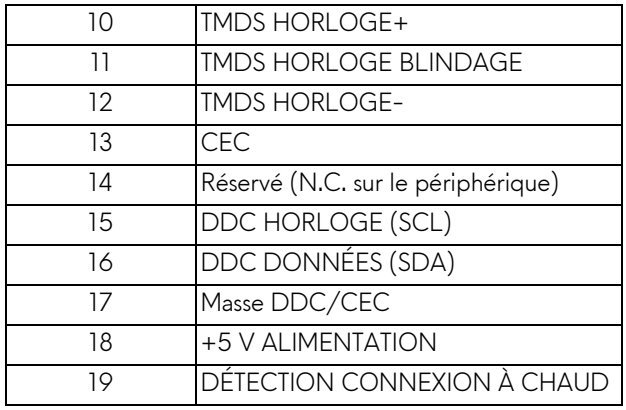

# <span id="page-21-0"></span>**Capacité Plug and Play**

Vous pouvez installer ce moniteur avec n'importe système compatible Plug and Play. Le moniteur fournit automatiquement à l'ordinateur ses données d'identification de moniteur étendues (EDID) à l'aide des protocoles de canal de moniteur de données (DDC) pour que le système puisse se configurer automatiquement et optimiser les paramètres du moniteur. La plupart des installations de moniteurs sont automatiques, vous pouvez choisir différents réglages si vous le souhaitez. Pour plus d'informations sur la modification de réglages du moniteur, voir **[Utilisation du moniteur](#page-34-3)**.

# <span id="page-21-1"></span>**Interface Universal Serial Bus (USB)**

Cette section vous donne des informations sur les ports USB qui sont disponibles sur le moniteur.

### **REMARQUE : Ce moniteur est compatible USB 3.0 Super-Speed.**

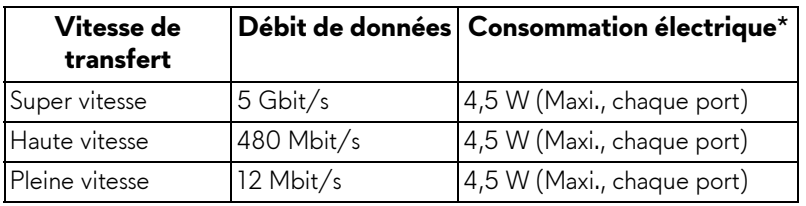

\* Jusqu'à 2 A sur port USB en aval (port avec l'icône de batterie  $\overline{\text{S}\text{S}\text{G}}$ 1) avec appareils compatibles à la version de charge de batterie ou appareils USB normaux.

### <span id="page-22-0"></span>**Connecteur USB en amont**

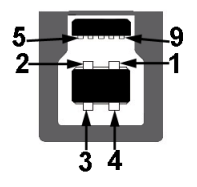

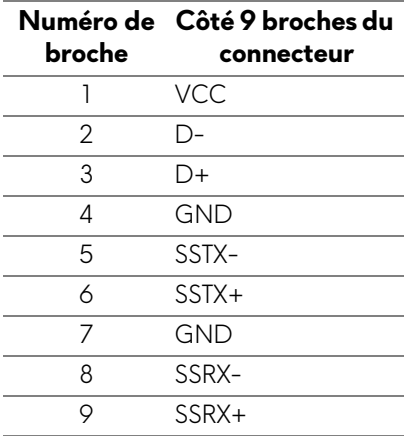

### <span id="page-22-1"></span>**Connecteur USB en aval**

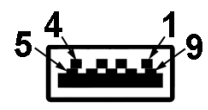

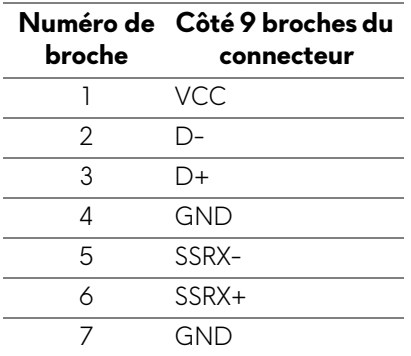

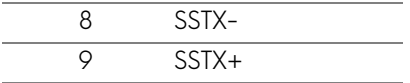

### <span id="page-23-0"></span>**Ports USB**

- Un en amont arrière
- Deux en aval arrière
- Deux en aval bas
- Port de charge le port avec l'icône de batterie **SS-GI** prend en charge la capacité de charge rapide si l'appareil est compatible BC1.2.
- **REMARQUE : Fonctionnalité USB 3.0 nécessitant un ordinateur compatible USB 3.0.**
- 

**REMARQUE : Les ports USB du moniteur fonctionnent uniquement lorsque le moniteur est en marche ou en mode d'économie d'énergie. Si vous éteignez le moniteur et que vous le rallumez ensuite, les périphériques attachés peuvent prendre plusieurs secondes avant de reprendre une fonctionnalité normale.**

# <span id="page-23-1"></span>**Politique de qualité relative aux pixels des moniteurs LCD**

Pendant le processus de fabrication du moniteur LCD, il n'est pas inhabituel qu'un ou plusieurs pixels se figent dans un état fixe, ce qui est difficilement visible et n'affecte pas la qualité de l'affichage ni son utilisabilité. Pour plus d'informations sur la Qualité des moniteurs Dell et la Politique sur les pixels, voir **<www.dell.com/support/monitors>**.

# <span id="page-23-2"></span>**Lignes directrices relatives à la maintenance**

### <span id="page-23-3"></span>**Nettoyer votre moniteur**

**AVERTISSEMENT : Lisez et suivez les [Consignes de sécurité](#page-68-4) avant de nettoyer le moniteur.**

### **MISE EN GARDE : Avant de nettoyer le moniteur, débranchez son câble d'alimentation de la prise murale.**

Pour les meilleures pratiques, suivez les instructions dans la liste ci-dessous pendant le déballage, le nettoyage ou la manipulation de votre moniteur :

• Pour nettoyer votre écran antistatique, humidifiez légèrement un chiffon doux et propre avec de l'eau. Si possible, utilisez un tissu de nettoyage spécial pour les écrans ou une solution adaptée au revêtement antistatique.

Ne pas utiliser de produits à base de benzène, un diluant, de l'ammoniaque, des nettoyants abrasifs ou des produits à base d'air comprimé.

- Utilisez un chiffon légèrement humidifié et tiède pour nettoyer le moniteur. Évitez d'utiliser toutes sortes de détergents car certains peuvent laisser un film trouble sur le moniteur.
- Si vous remarquez la présence de poudres blanches lors du déballage de votre moniteur, éliminez-les à l'aide d'un chiffon.
- Manipulez votre moniteur avec soin car les plastiques de couleur foncée peuvent rayer et laisser des marques de rayures blanches plus facilement que les moniteurs de couleur claire.
- Pour aider à conserver la meilleure qualité d'image sur votre moniteur, utilisez un écran de veille qui change dynamiquement et éteignez votre moniteur lorsque vous ne l'utilisez pas.

# <span id="page-25-0"></span>**Installer le Moniteur**

# <span id="page-25-1"></span>**Fixer le pied**

**REMARQUE : Le pied n'est pas installé à l'usine lorsqu'il est expédié.**

- **REMARQUE : Les instructions suivantes sont applicables uniquement pour fixer le pied qui a été livré avec votre moniteur. Si vous fixez un pied que vous avez acheté d'une autre source, suivez les instructions d'installation fournies avec le pied.**
- **AVERTISSEMENT : Les étapes sont importantes pour protéger votre écran courbé. Suivez bien les instructions ci-dessous pour terminer l'installation.**

Pour fixer le pied du moniteur :

**1.** Après avoir ouvert la boîte, retirez le coussin en mousse du haut de l'emballage.

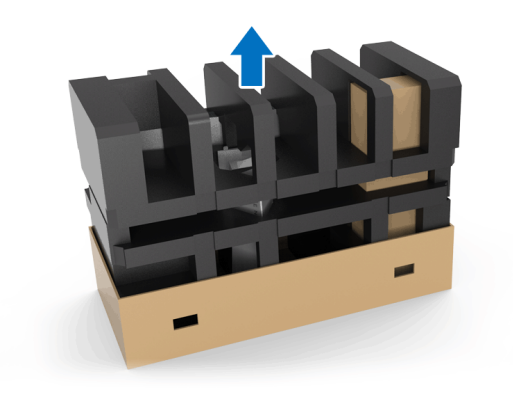

**2.** Inversez le coussin en mousse et placez-le sur une surface plane.

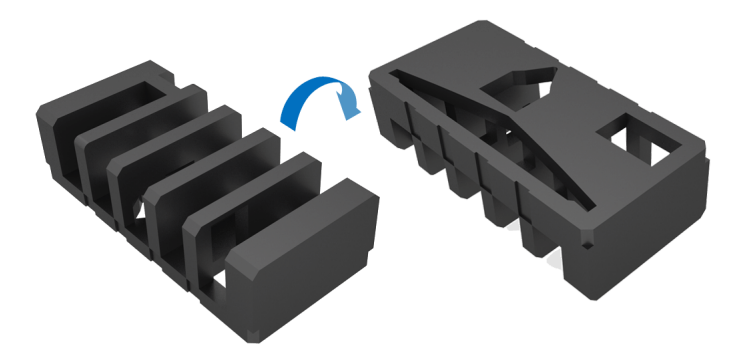

**3.** Soulevez doucement le moniteur en le tenant fermement des deux côtés.

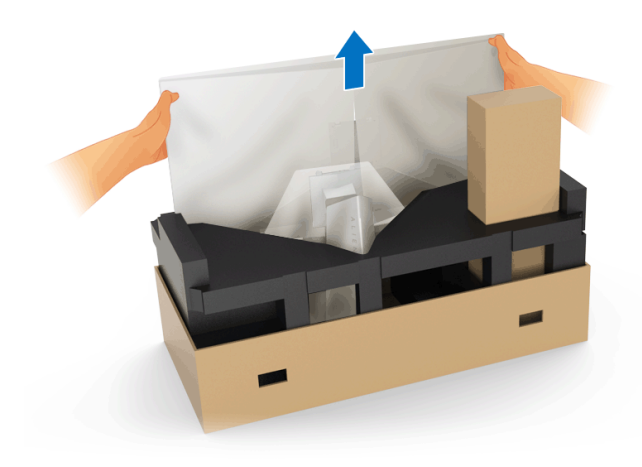

**4.** Placez le moniteur sur la mousse et soulevez l'enveloppe du moniteur.

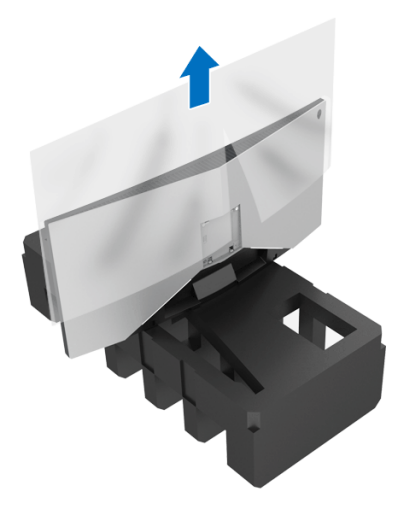

**5.** Placez le moniteur sur la mousse avec l'écran vers le bas.

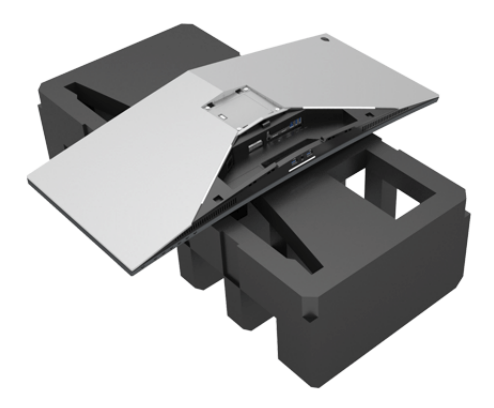

**6.** Installez la colonne du pied jusqu'à ce qu'elle soit fixée en place.

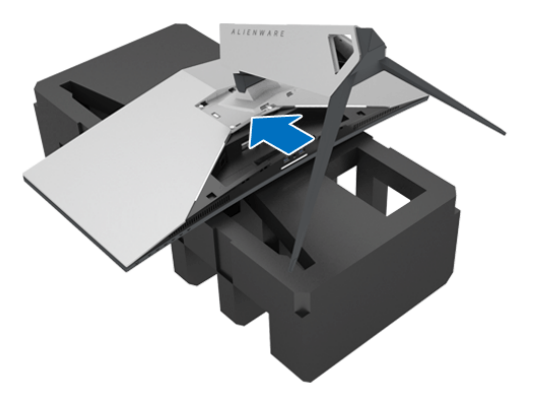

- **7.** Connectez les câbles nécessaires au moniteur, comme indiqué dans l'illustration, et acheminez les câbles à travers l'orifice de rangement des câbles sur la colonne du pied.
	- **a.** Câble d'alimentation
	- **b.** Câble DisplayPort ou câble mini-DisplayPort à DisplayPort
	- **c.** Câble HDMI (en option, câble non inclus)
	- **d.** Câble USB en amont
	- **e.** Câbles USB en aval (en option, câble non inclus)

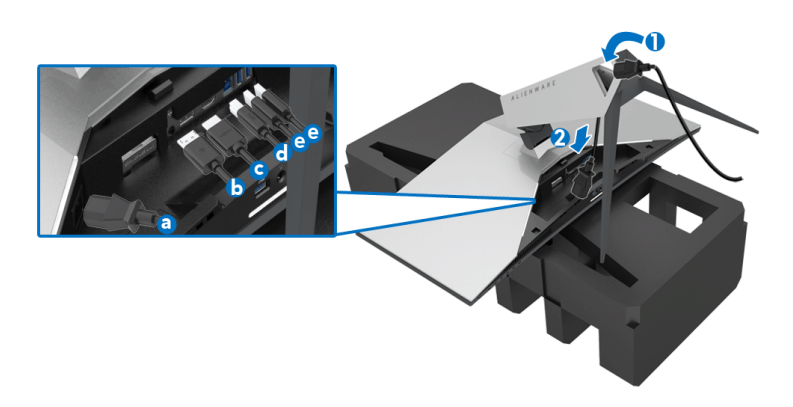

- 
- **REMARQUE : Acheminez chaque câble de manière soignée afin que les câbles soient organisés après que le couvercle E/S est fixé.**
- **MISE EN GARDE : Ne branchez pas le câble d'alimentation à la prise secteur et ne mettez pas le moniteur sous tension avant d'y être invité.**
- **8.** Assurez-vous que les onglets sur le couvercle E/S sont alignés avec la fente 1 et la fente 2 à l'arrière du moniteur.
- **9.** Assurez-vous que les onglets sur le couvercle E/S sont alignés avec la fente 3 et la fente 4 à l'arrière du moniteur.

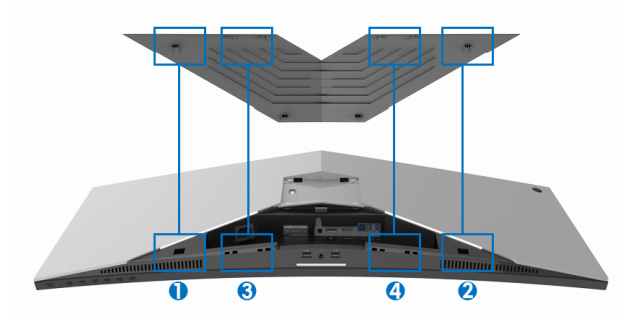

10. Faites glisser le couvercle E/S jusqu'à ce qu'il s'enclenche.

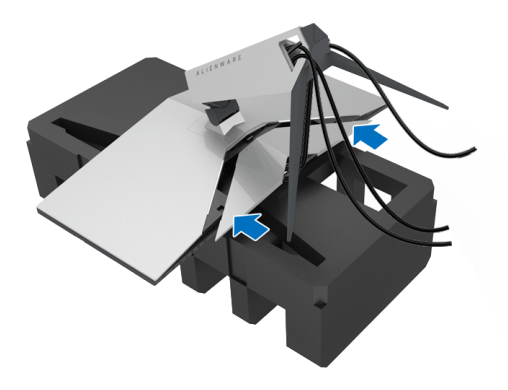

- 
- **REMARQUE : Veillez à ce que les câbles soient exempts d'obstruction et passent à travers le couvercle E/S et l'orifice de rangement des câbles sur la colonne du pied.**

### <span id="page-30-0"></span>**Connexion de l'ordinateur**

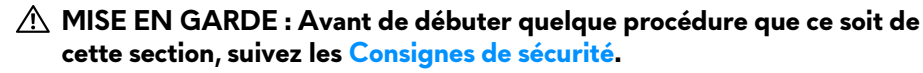

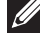

### **REMARQUE : Ne connectez pas tous les câbles à l'ordinateur en même temps.**

Pour connecter votre moniteur sur l'ordinateur :

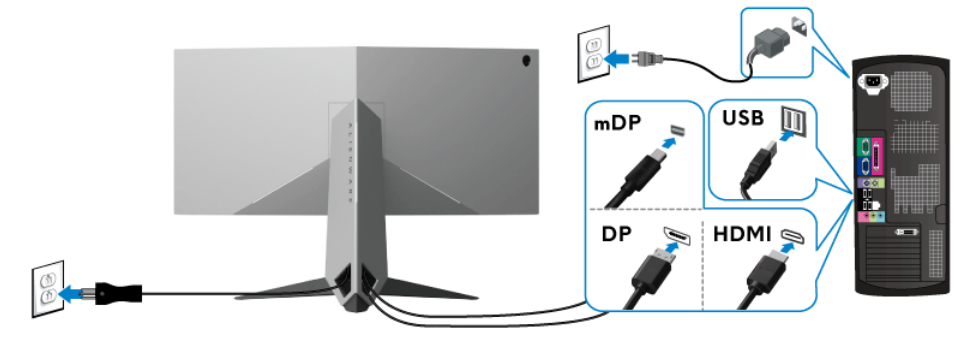

- **1.** Connectez l'autre extrémité du câble DisplayPort (ou mini-DisplayPort à DisplayPort) ou HDMI connecté à votre ordinateur.
- **2.** Connectez le port USB 3.0 montant (câble fourni) au port USB 3.0 approprié de votre ordinateur. (Voir **[Vue arrière et de dessous](#page-10-1)** pour des détails.)
- **3.** Connectez les périphériques USB 3.0 aux ports USB 3.0 en aval du moniteur.
- **4.** Branchez les câbles d'alimentation pour votre ordinateur et pour le moniteur sur une prise secteur proche.
- **5.** Allumez le moniteur et l'ordinateur.

Si votre moniteur affiche une image, l'installation est terminée. Si aucune image ne s'affiche, voir **[Problèmes spécifiques à l'interface Universal](#page-67-1)  [Serial Bus \(USB\)](#page-67-1)**.

### **REMARQUE : Les graphiques sont utilisés à des seules fins d'illustration. L'aspect de l'ordinateur peut varier.**

### <span id="page-31-0"></span>**Enlever le pied du moniteur**

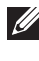

**REMARQUE : Pour éviter les rayures sur le LCD en enlevant le pied, assurez-vous que le moniteur est placé sur une surface nette.**

**REMARQUE : Les instructions suivantes sont applicables uniquement pour fixer le pied qui a été livré avec votre moniteur. Si vous fixez un pied que vous avez acheté d'une autre source, suivez les instructions d'installation fournies avec le pied.**

Pour enlever le pied :

- **1.** Éteignez le moniteur.
- **2.** Déconnectez les câbles de l'ordinateur.
- **3.** Placez le moniteur sur un chiffon mou ou un coussin.
- **4.** Appliquez une légère pression sur le couvercle E/S et faites le glisser pour le retirer du moniteur.

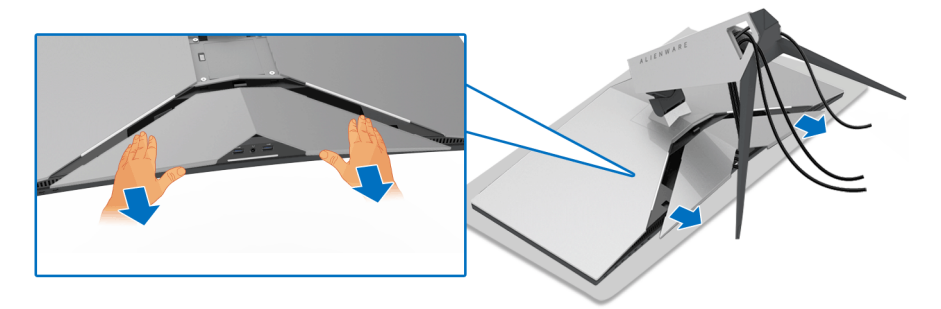

**5.** Déconnectez les câbles du moniteur et faites sortir les câbles à travers l'orifice de rangement des câbles sur la colonne du pied.

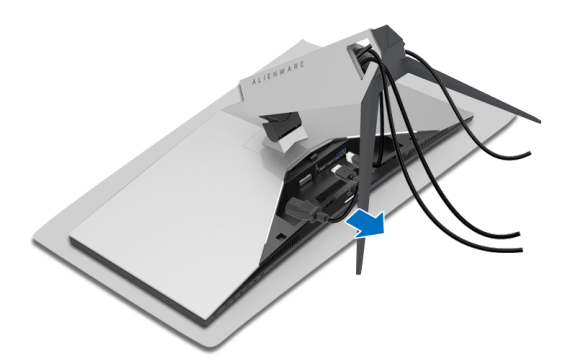

**6.** Appuyez sur le bouton de dégagement du pied et maintenez-le enfoncé.

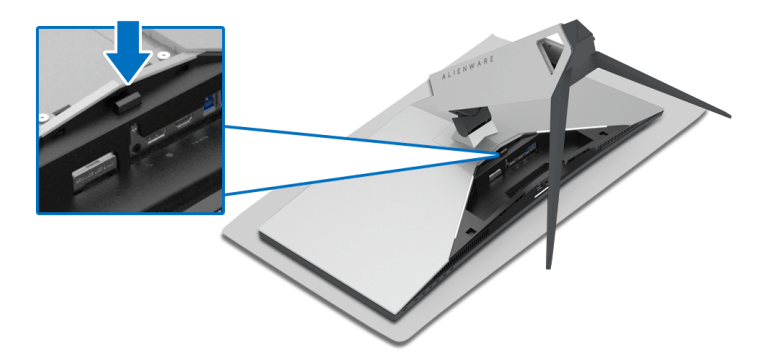

**7.** Soulevez la colonne du pied et retirez-la du moniteur.

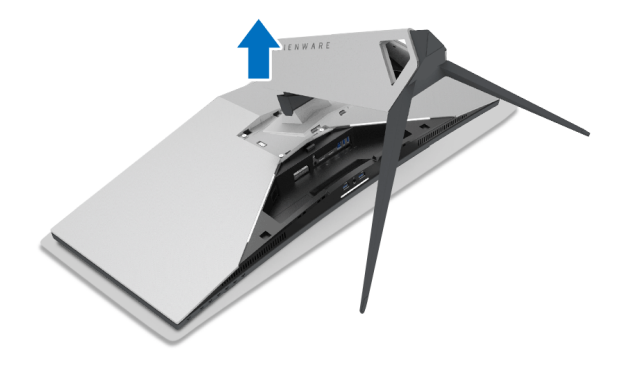

# <span id="page-33-0"></span>**Montage mural VESA (en option)**

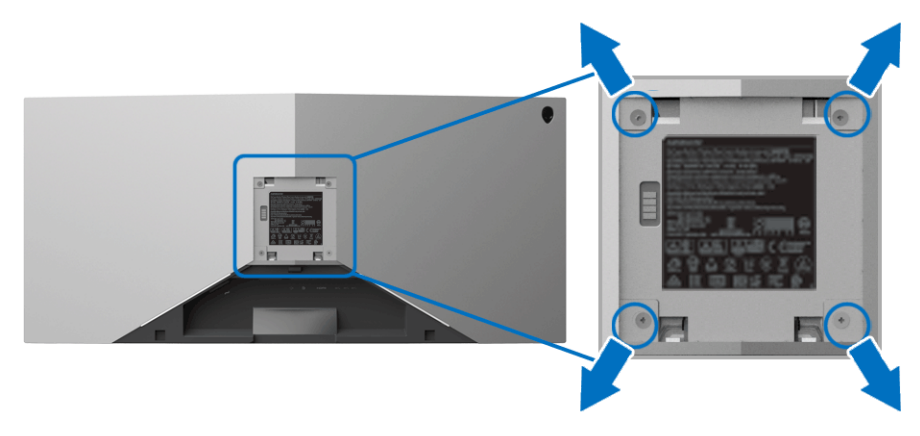

(Dimensions de vis : M4 x 10 mm).

Consultez les instructions accompagnant le kit de montage mural compatible VESA.

- **1.** Poser le panneau du moniteur sur un chiffon doux ou un coussin sur une surface à la fois bien plate et stable.
- **2.** Enlevez le pied du moniteur. (Voir **[Enlever le pied du moniteur](#page-31-0)**.)
- **3.** À l'aide d'un tournevis cruciforme, enlever les quatre vis de fixation du couvercle en plastique.
- **4.** Monter la patte de fixation du kit de montage mural sur le moniteur.
- **5.** Montez le moniteur sur le mur. Pour plus d'informations, voir la documentation fournie avec le kit de montage mural.
- **REMARQUE : À utiliser uniquement avec une patte de montage mural conforme à la norme UL Listed disposant d'une capacité de charge minimale de 29,1 kg (AW3418DW)/27,6 kg (AW3418HW).**

# <span id="page-34-3"></span><span id="page-34-0"></span>**Utilisation du moniteur**

# <span id="page-34-1"></span>**Allumer le moniteur**

Appuyez le bouton d'alimentation pour allumer le moniteur.

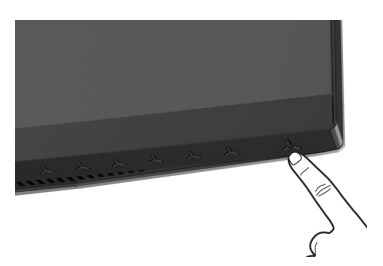

### <span id="page-34-2"></span>**Utiliser les boutons du panneau avant**

Utilisez les boutons sur le panneau avant du moniteur pour régler les paramètres.

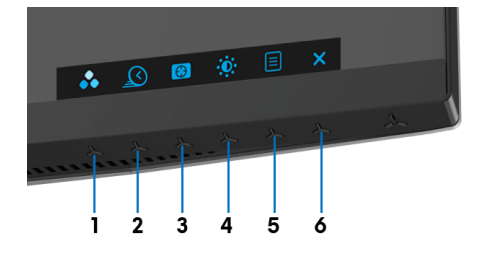

Le tableau suivant décrit les boutons du panneau avant :

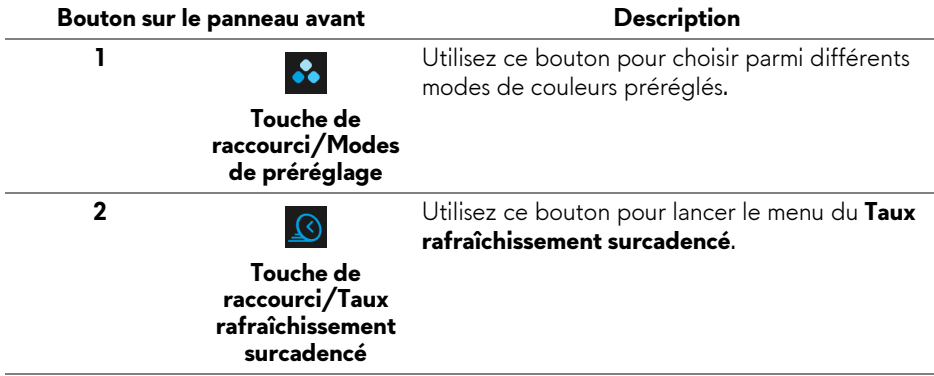

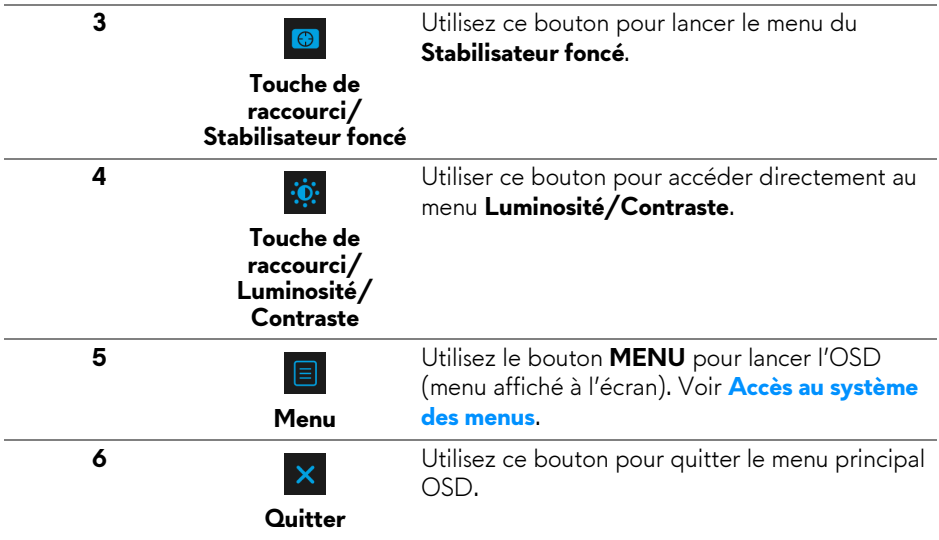

### <span id="page-35-0"></span>**Bouton sur le panneau avant**

Utilisez les boutons du panneau avant du moniteur pour régler les paramètres de l'image.

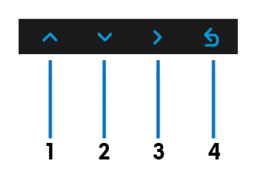

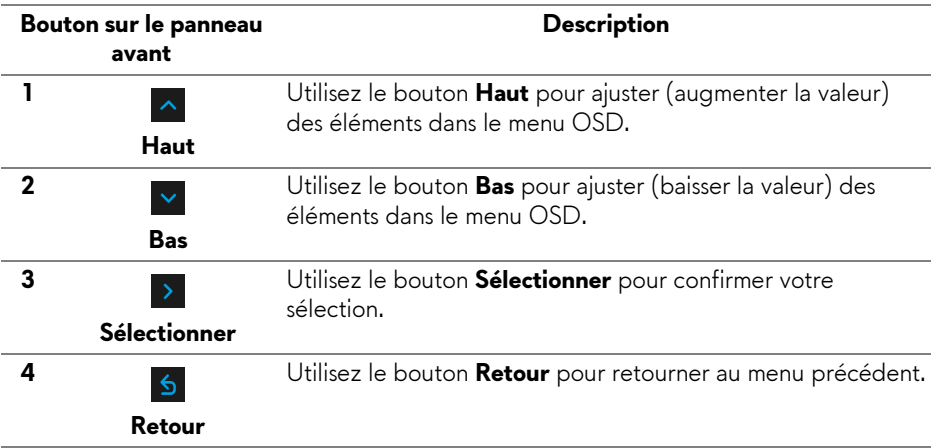

# <span id="page-36-0"></span>**Utilisation du menu d'affichage à l'écran (OSD)**

<span id="page-36-1"></span>**Accès au système des menus**

**REMARQUE : Si vous accédez à un autre menu ou quittez le menu OSD après avoir modifié les paramètres, les modifications sont sauvegardées automatiquement par le moniteur. Elles sont également sauvegardées après avoir attendu que le menu OSD disparaisse.**

1. Appuyez le bouton  $\Box$  pour lancer le menu OSD et afficher le menu principal.

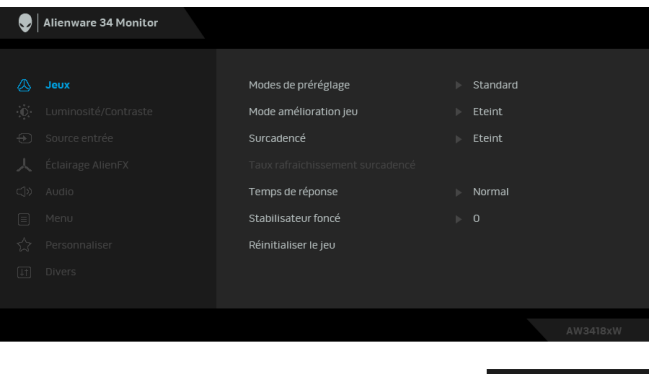

- **2.** Appuyez les boutons  $\land$  et  $\lor$  pour accéder aux différentes options de configuration. En se déplaçant d'une icône à l'autre, le nom de l'option est affiché en surbrillance. Consultez le tableau suivant pour la liste complète des options disponibles pour le moniteur.
- **3.** Appuyez une fois le bouton > pour activer l'option en surbrillance.
- **4.** Appuyez les boutons  $\land$  et  $\lor$  pour sélectionner le paramètre désiré.
- **5.** Appuyez > pour accéder au sous-menu puis utilisez les touches directionnelles, en fonction des indicateurs sur le menu, pour effectuer des modifications.
- **6.** Sélectionner le bouton **b** pour revenir au menu principal.

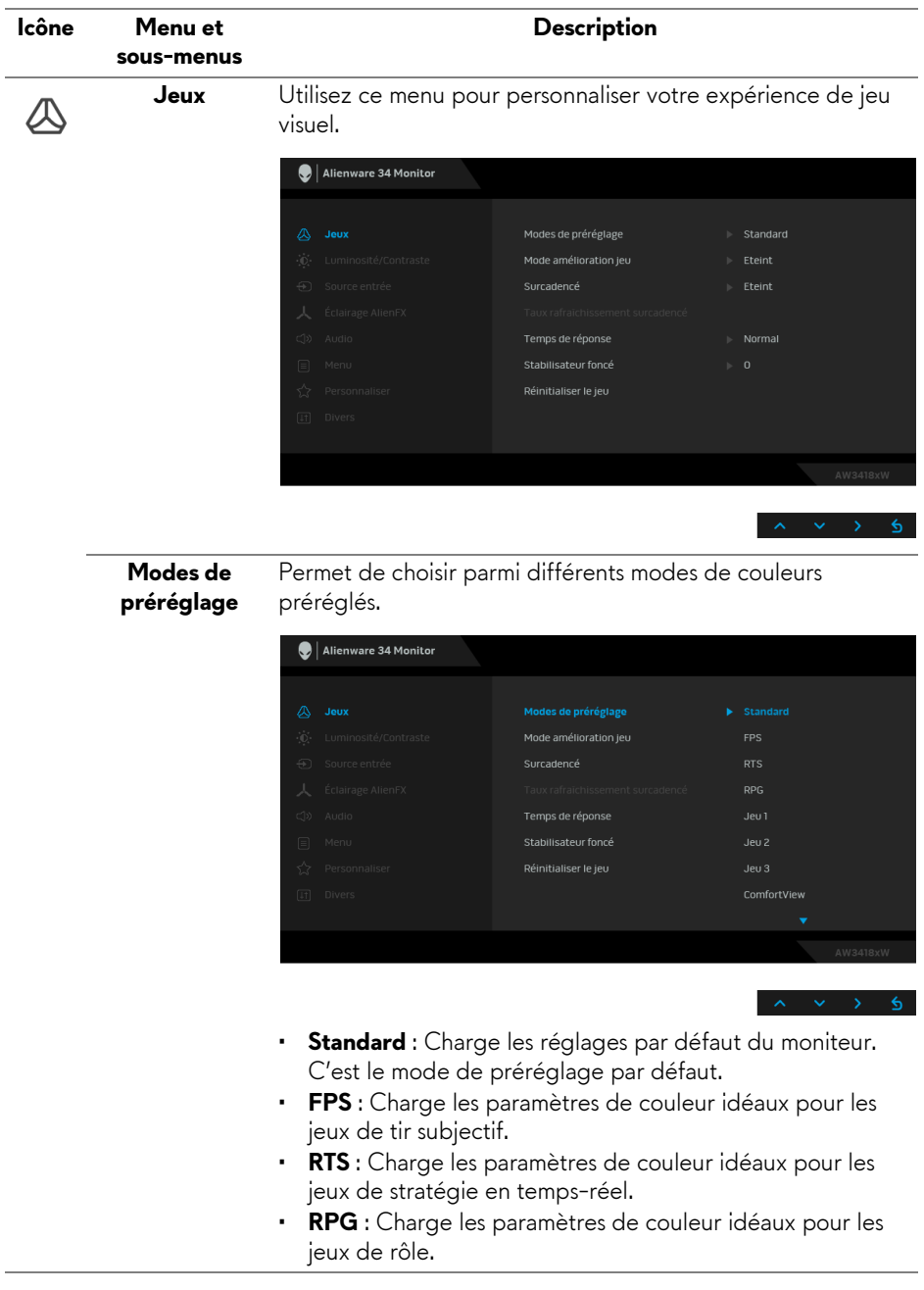

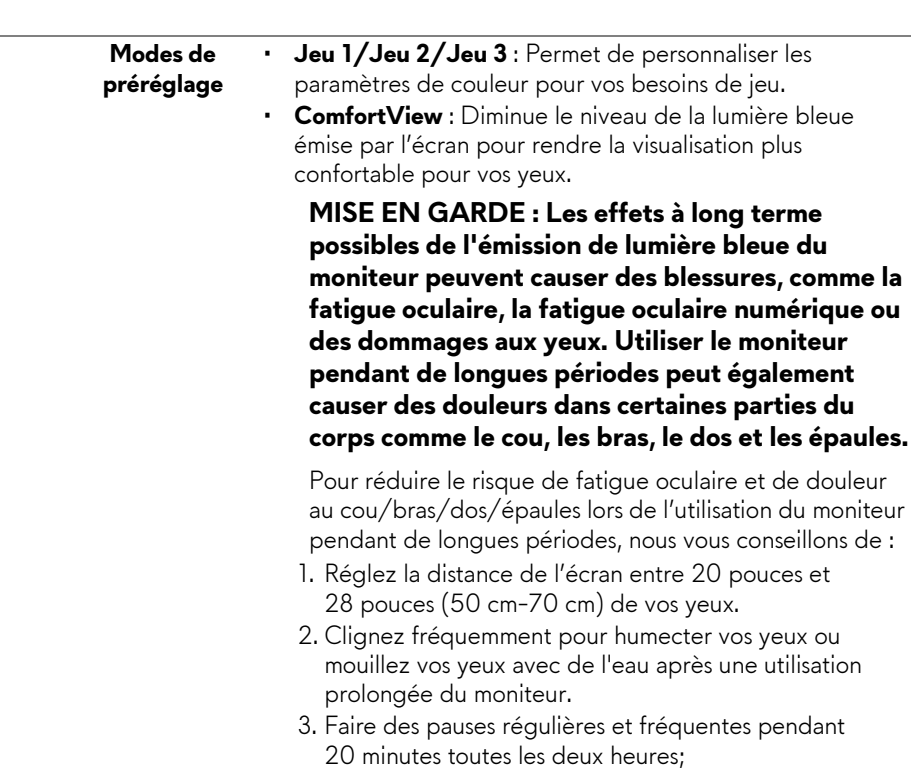

- 4. Détourner le regard de votre moniteur et regarder un objet lointain à 20 pieds de distance pendant au moins 20 secondes pendant les pauses.
- 5. Effectuer des étirements pour soulager la tension dans le cou, les bras, le dos et les épaules pendant les pauses.
- **Chaud** : Augmente la température des couleurs. L'écran affiche des teintes plus chaudes avec des tons rouges/ jaunes.
- **Froid** : Diminue la température des couleurs. L'écran affiche des teintes plus froides avec des tons bleus.
- **Couleur Perso** : Permet de paramétrer manuellement les

couleurs. Appuyez les boutons et v pour régler les valeurs des trois couleurs (rouge, vert, bleu) et définir un mode de préréglage des couleurs personnalisé.

**Mode amélioration jeu** améliorer votre expérience de jeu. La fonctionnalité offre trois fonctions disponibles pour

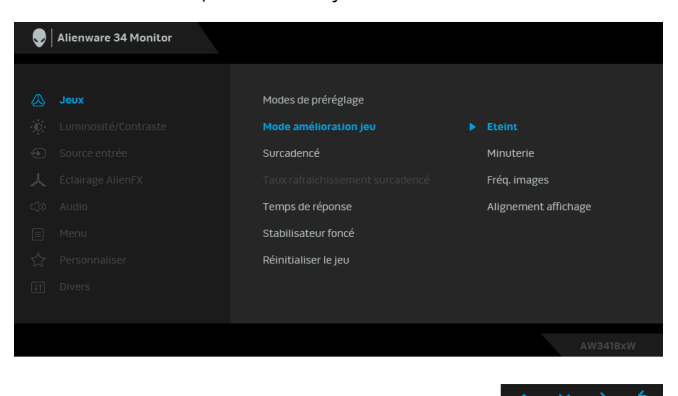

#### **• Eteint**

Sélectionnez pour désactiver les fonctions sous **Mode amélioration jeu**.

**• Minuterie**

Permet de désactiver ou d'activer la minuterie en haut à gauche de l'écran. La minuterie montre le temps écoulé depuis le début du jeu. Sélectionnez une option dans la liste d'intervalle de temps pour mesurer votre taux de jeu cible.

• **Fréq. images**

Sélectionner **Sur** vous permet d'afficher les images par seconde actuelles lorsque vous jouez. Plus la fréquence est élevée, plus le mouvement est fluide.

#### • **Alignement affichage**

Activez la fonction afin d'assurer l'alignement parfait du contenu de la vidéo à partir d'écrans multiples.

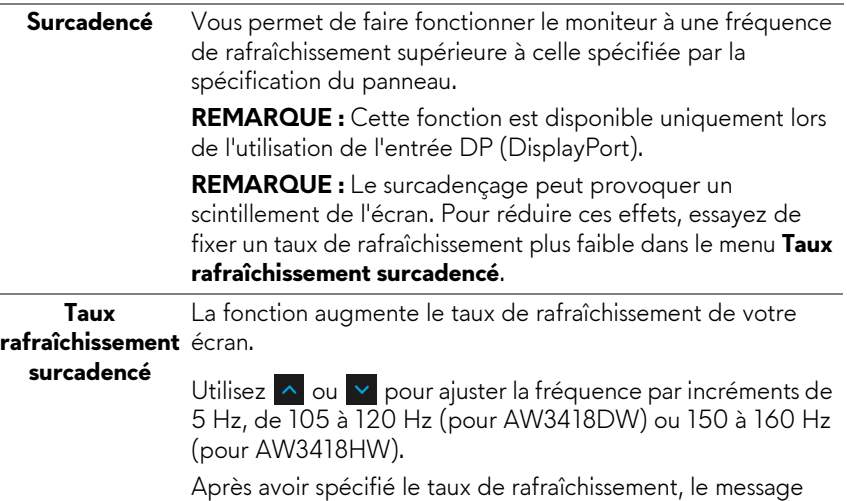

suivant apparaît pour vous guider dans le processus :  $\bigcirc$  | Alienware 34 Monitor

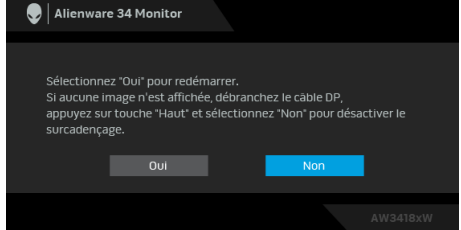

**REMARQUE :** Cette fonction est disponible uniquement quand **Surcadencé** est activé.

**REMARQUE :** Le surcadençage peut provoquer un scintillement de l'écran. Pour réduire ces effets, essayez de fixer un taux de rafraîchissement plus faible.

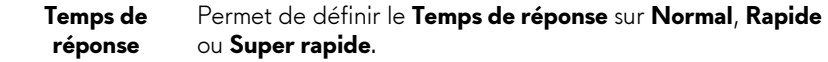

#### **Stabilisateur foncé**

La fonctionnalité améliore la visibilité dans les scénarios de jeux sombres. Plus la valeur est élevée (entre 0 et 3), meilleure est la visibilité dans la zone sombre de l'image de l'affichage.

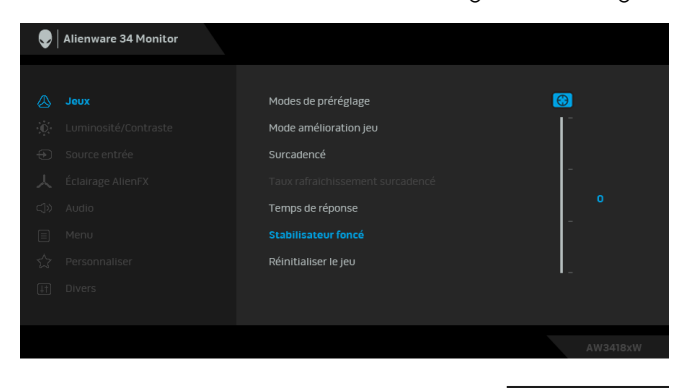

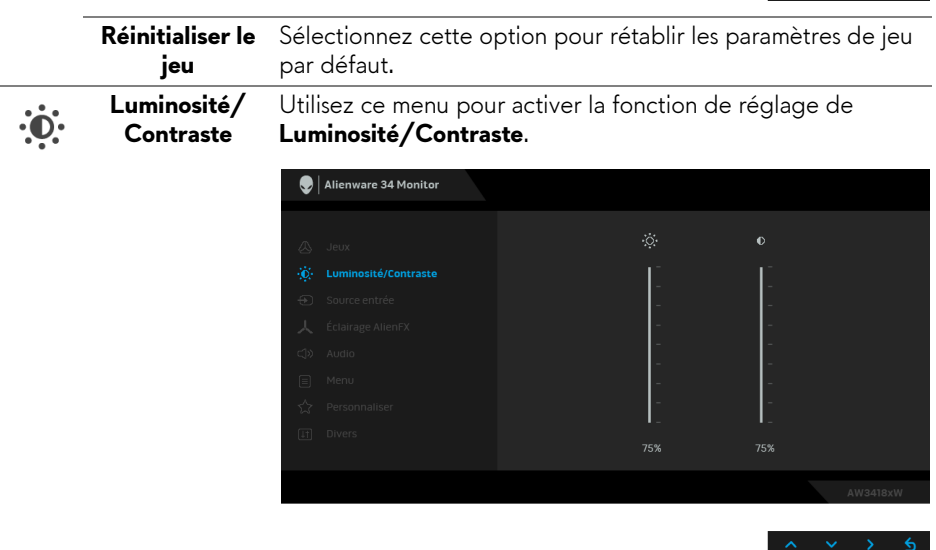

<span id="page-42-0"></span>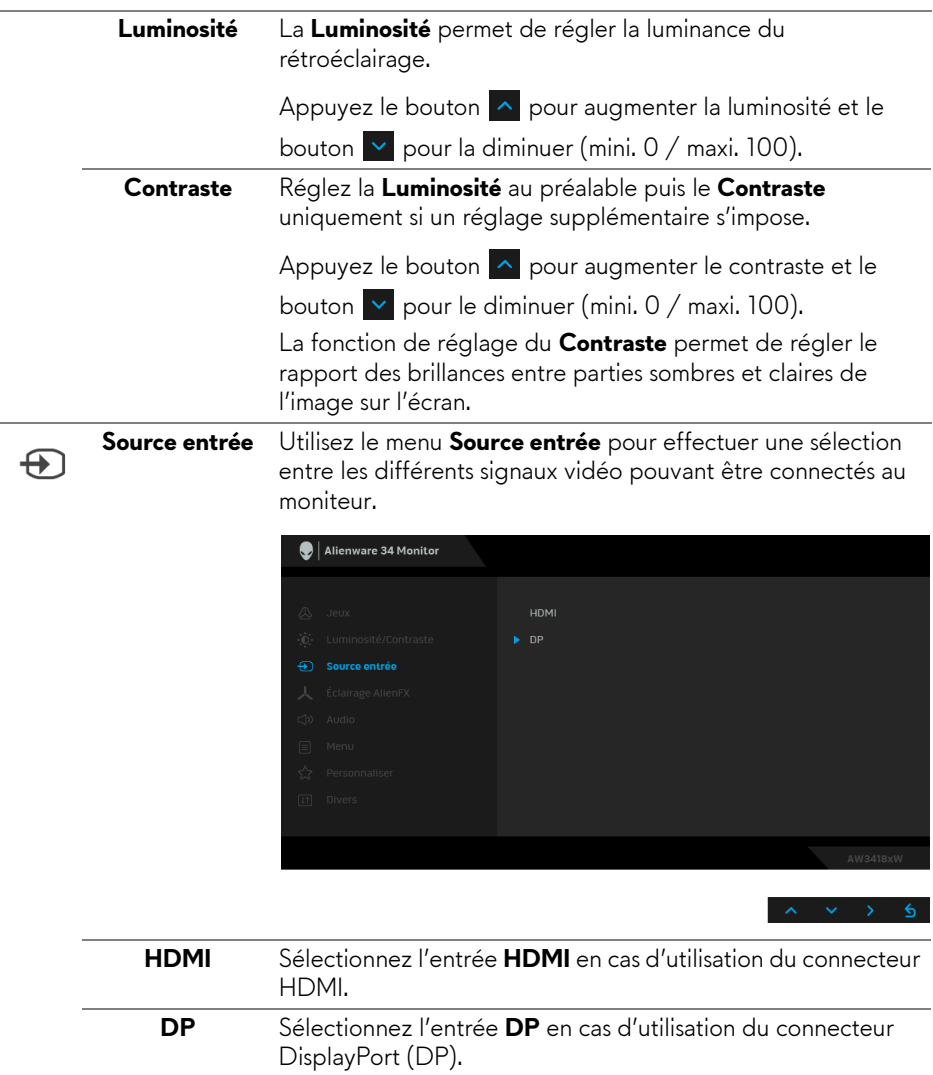

### <span id="page-43-0"></span>**Éclairage AlienFX**

Τ

Utilisez ce menu pour ajuster l'éclairage du logo Alienware et les lumières Triad sur l'arrière et le pied du moniteur, les lumières bas sur le bas du moniteur et le bouton d'alimentation.

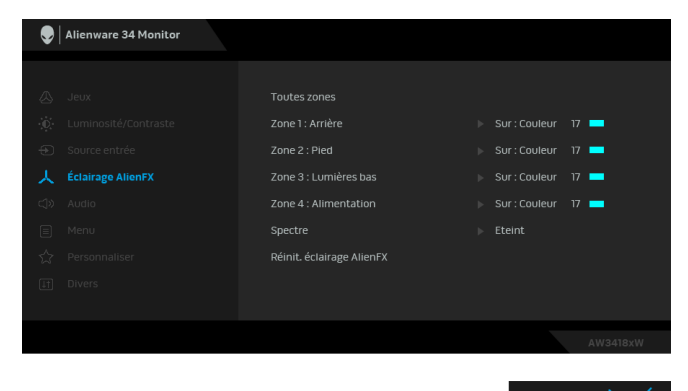

Avant d'effectuer des réglages, sélectionnez une ou toutes ces 4 zones à partir des sous-menus. L'illustration ci-dessous indique les zones d'éclairage.

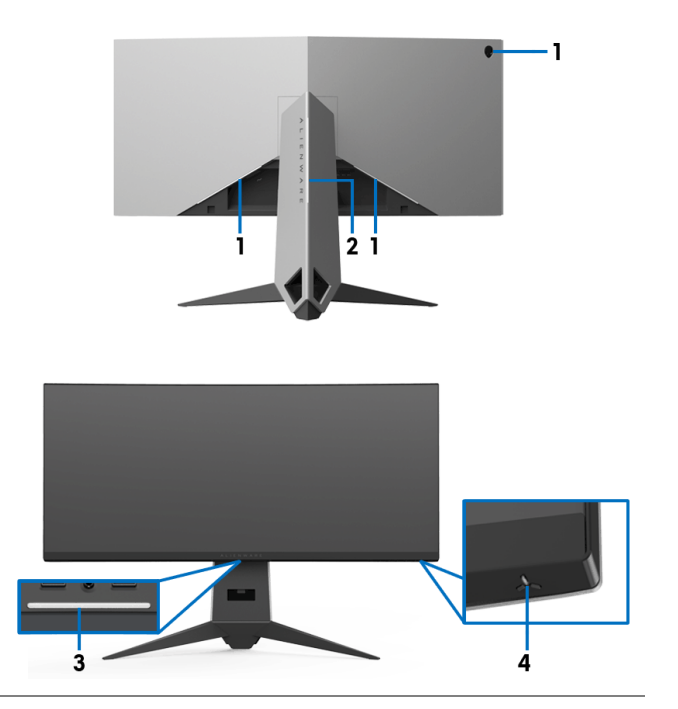

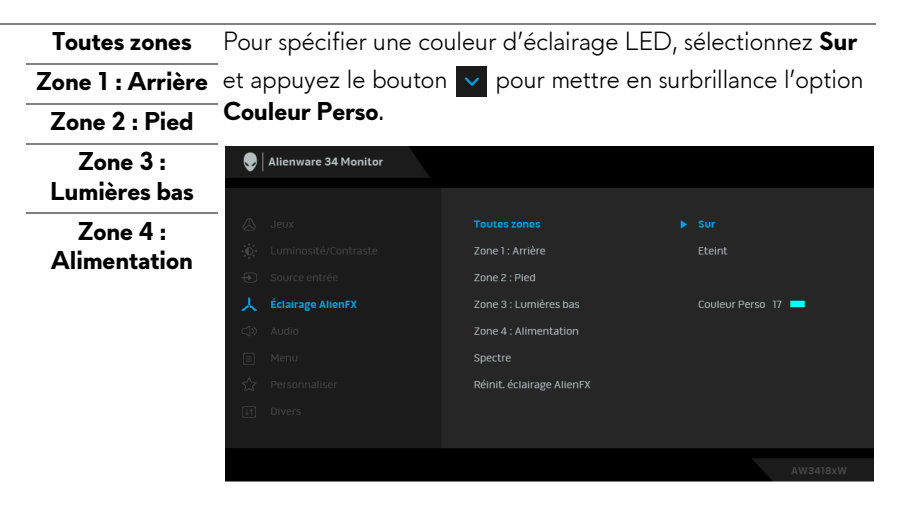

Ensuite, faites une sélection dans la liste des 20 couleurs disponibles en utilisant les boutons  $\sim$  et  $\sim$ .

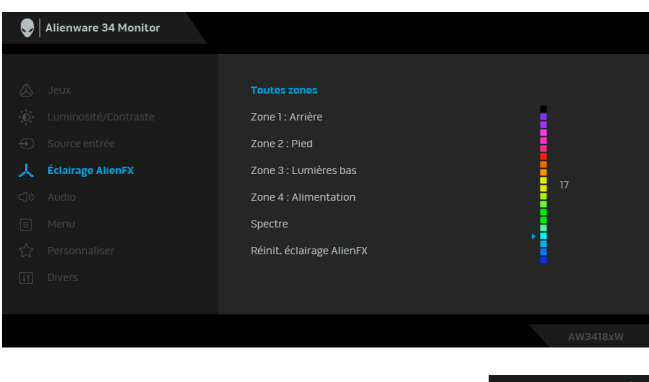

Le tableau suivant représente le numéro de couleur et les codes RVB utilisés pour les 20 couleurs des LED.

Pour éteindre les lumières AlienFX, sélectionnez **Eteint**.

**REMARQUE :** Ces fonctions sont disponibles uniquement quand **Spectre** est désactivé.

<span id="page-46-0"></span> **Spectre** Quand vous sélectionnez **Sur**, les lumières AlienFX des 4 zones brillent et changent de couleur en séquence du spectre : rouge, orange, jaune, vert, bleu, indigo et violet.

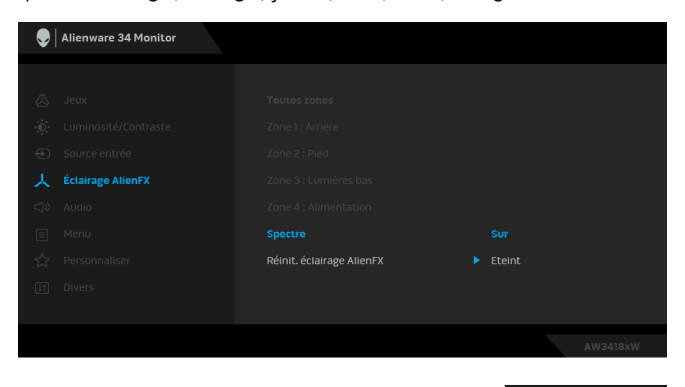

**REMARQUE :** Quand la fonction est réglée sur **Sur**, les fonctions ci-dessus sont désactivées.

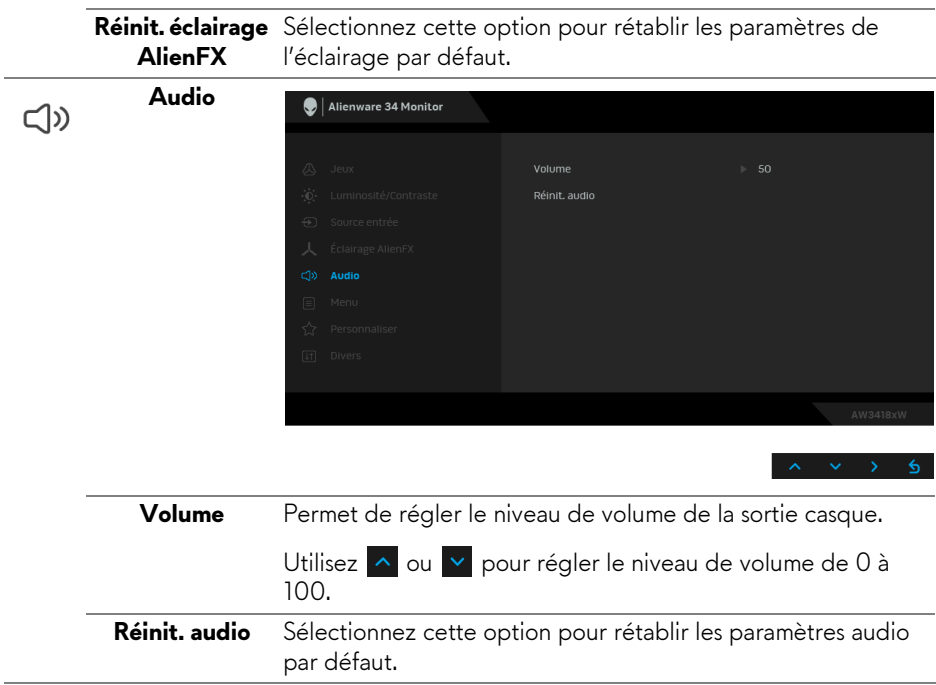

目

**Menu** Sélectionnez cette option pour régler les paramètres de l'OSD, comme la langue affichée, la durée pendant laquelle le menu reste affiché à l'écran, etc.

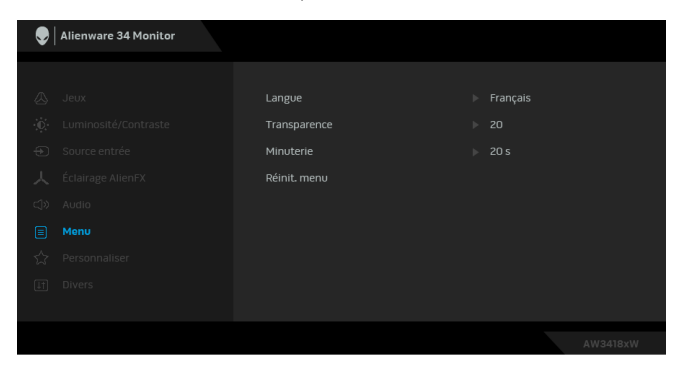

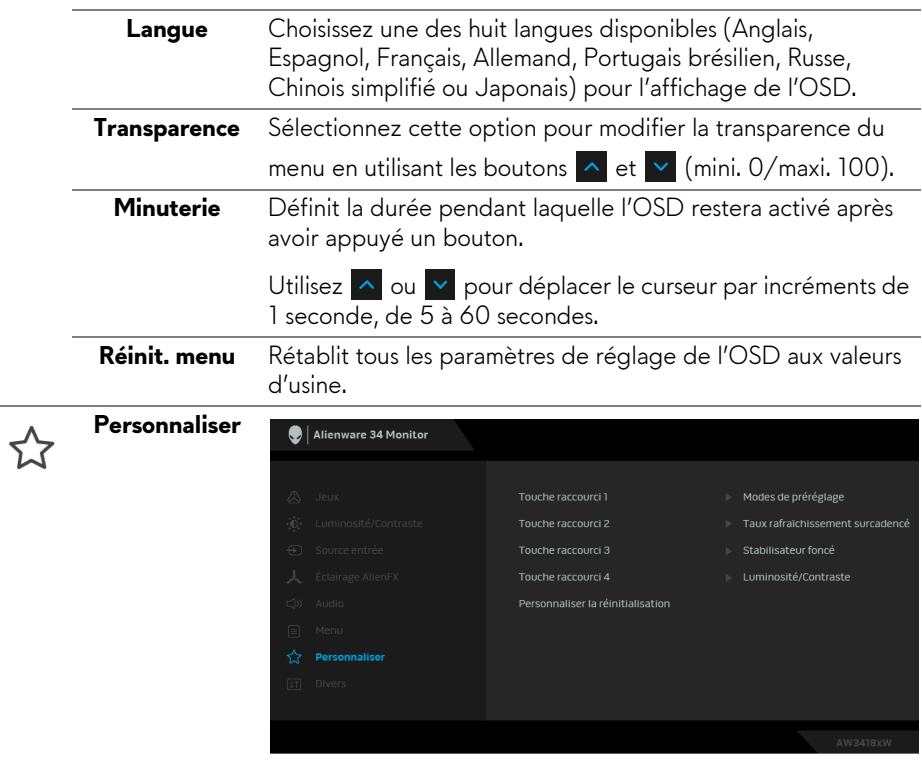

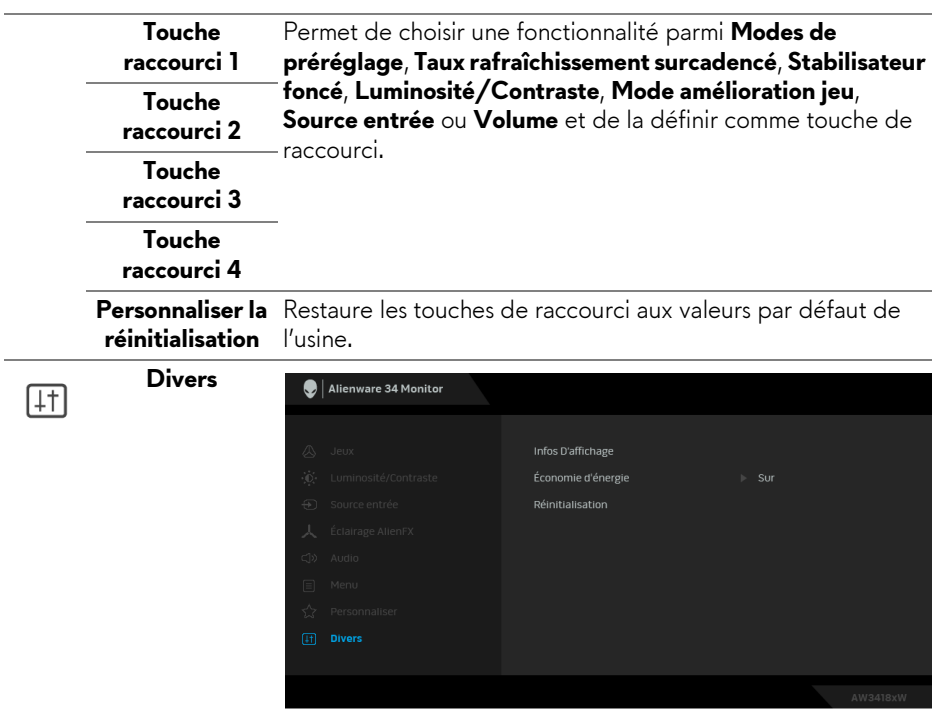

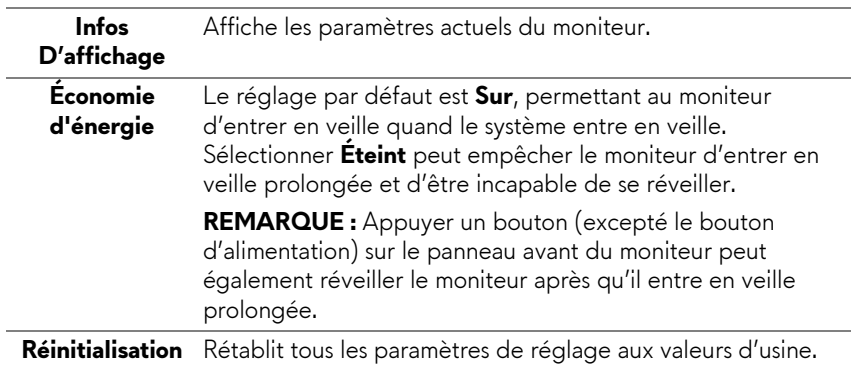

### <span id="page-49-0"></span>**Messages d'avertissement OSD**

Lorsque le moniteur entre en mode **Économie d'énergie**, le message suivant s'affiche :

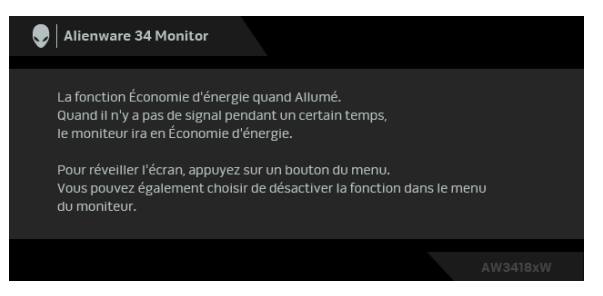

Voir **[Dépannage](#page-61-2)** pour plus d'informations.

# <span id="page-49-1"></span>**Réglage de la résolution maximale**

Pour régler le moniteur sur la résolution maximale :

Sous Windows 7, Windows 8 et Windows 8.1 :

- **1.** Pour Windows 8 et Windows 8.1 seulement, sélectionnez la vignette Bureau pour passer au bureau classique.
- **2.** Faites un clic-droit sur le bureau et sélectionnez **Résolution d'écran**.
- **3.** Cliquez sur la Liste déroulante de la Résolution d'écran et sélectionnez **3440 x 1440** (pour AW3418DW) ou **2560 x 1080** (pour AW3418HW).
- **4.** Cliquez sur **OK**.

Sous Windows 10 :

- **1.** Faites un clic-droit sur le bureau et cliquez sur **Paramètres d'affichage**.
- **2.** Cliquez sur **Paramètres d'affichage avancés**.
- **3.** Cliquez sur la liste déroulante de la **Résolution** et sélectionnez **3440 x 1440** (pour AW3418DW) ou **2560 x 1080** (pour AW3418HW).
- **4.** Cliquez sur **Appliquer**.

Si vous ne voyez pas l'option 3440 x 1440 ou 2560 x 1080, vous avez peutêtre besoin de mettre à jour votre pilote graphique. Selon votre ordinateur, menez à bien l'une des procédures suivantes :

Si vous avez un ordinateur de bureau ou portable Dell :

• Allez sur **[www.dell.com/support](http://www.dell.com/support)**, saisissez votre tag de service et téléchargez le dernier pilote pour votre carte graphique.

Si vous utilisez un ordinateur d'une marque autre que Dell (portable ou de bureau) :

- Allez sur le site de support de votre ordinateur et téléchargez les derniers pilotes graphiques.
- Allez sur le site de support de votre carte et téléchargez les derniers pilotes graphiques.

### <span id="page-50-0"></span>**À l'aide de l'inclinaison, du pivotement et du déploiement vertical**

**REMARQUE : Les instructions suivantes sont applicables uniquement pour fixer le pied qui a été livré avec votre moniteur. Si vous fixez un pied que vous avez acheté d'une autre source, suivez les instructions d'installation fournies avec le pied.**

### <span id="page-50-1"></span>**Inclinaison, pivotement**

Avec le pied fixé au moniteur, vous pouvez incliner et faire pivoter le moniteur pour l'angle de vision le plus confortable.

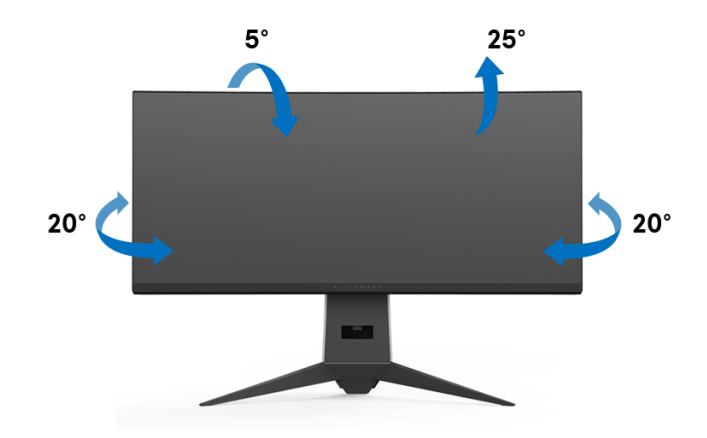

**REMARQUE : Le pied n'est pas installé à l'usine lorsqu'il est expédié.**

<span id="page-51-0"></span>**Extension verticale**

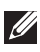

**REMARQUE : Le pied se déploie verticalement jusqu'à 130 mm. Les figures ci-dessous illustrent comment déployer le pied verticalement.**

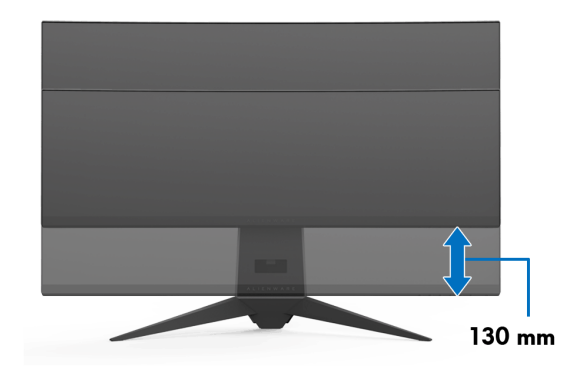

# <span id="page-52-0"></span>**Utiliser l'application AlienwareFX**

AlienwareFX est une application qui vous permet d'accéder au Alienware gaming monitor control center (Centre de contrôle du moniteur de jeu Alienware). En utilisant cette application, vous pouvez contrôler les comportements et la couleur d'éclairage LED pour vos moniteurs de jeux Alienware.

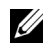

**[REMARQUE : L'application AlienFX est disponible en téléchargement](http://www.dell.com/support/home/us/en/04/products/)  [sur : http://www.dell.com/support/home/us/en/04/products/.](http://www.dell.com/support/home/us/en/04/products/)**

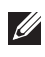

**REMARQUE : Si vous avez un ordinateur de bureau ou portable de jeu Alienware, utilisez AWCC (Alienware Command Center) pour contrôler les éclairages.**

# <span id="page-52-1"></span>**Conditions préalables**

Avant d'utiliser l'application AlienFX sur un système non-Alienware :

- Assurez-vous que votre connexion Internet est active.
- Connectez le port USB 3.0 en amont (câble fourni) de votre moniteur Alienware à un port USB 3.0 disponible sur votre ordinateur.
- Assurez-vous que l'application AlienFX est installée sur votre ordinateur.

**REMARQUE : Pendant l'installation d'AlienFX, vous êtes invité à redémarrer l'ordinateur. Cliquez sur Yes (Oui) pour redémarrer l'ordinateur. Cela garantit qu'AlienFX est installé correctement.**

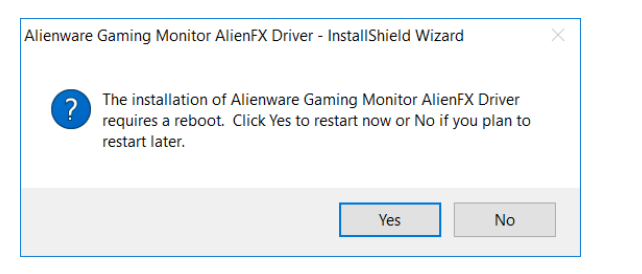

**REMARQUE : Le raccourci de l'application AlienFX, , est placé sur le bureau de Windows pour un accès rapide.** 

# <span id="page-53-0"></span>**Naviguer dans l'application AlienFX**

Si toutes les conditions préalables à l'utilisation de l'application AlienFX sont remplies, double-cliquez sur l'icône de raccourci sur votre bureau,  $\bullet$ , pour accéder au Alienware gaming monitor control center (Centre de contrôle du moniteur de jeu Alienware).

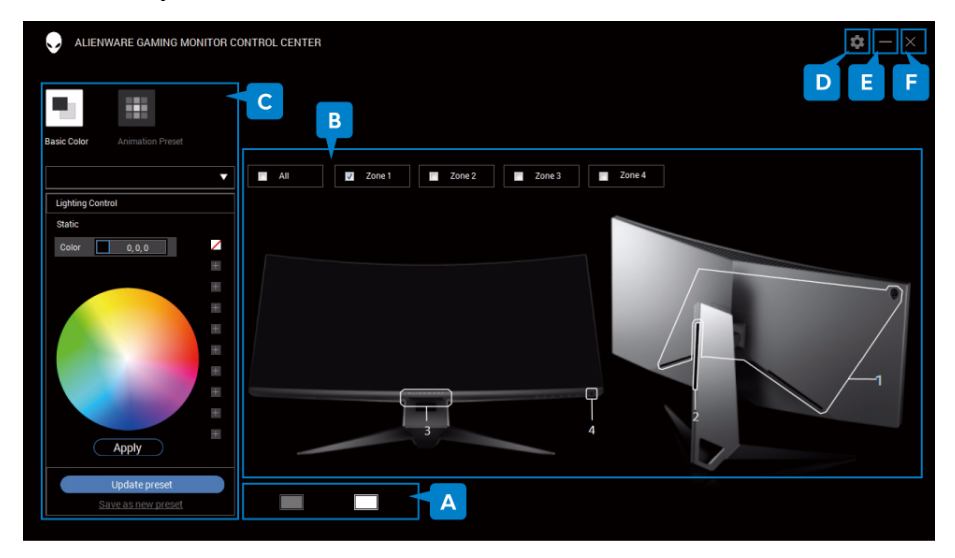

Le tableau suivant donne un aperçu de l'application :

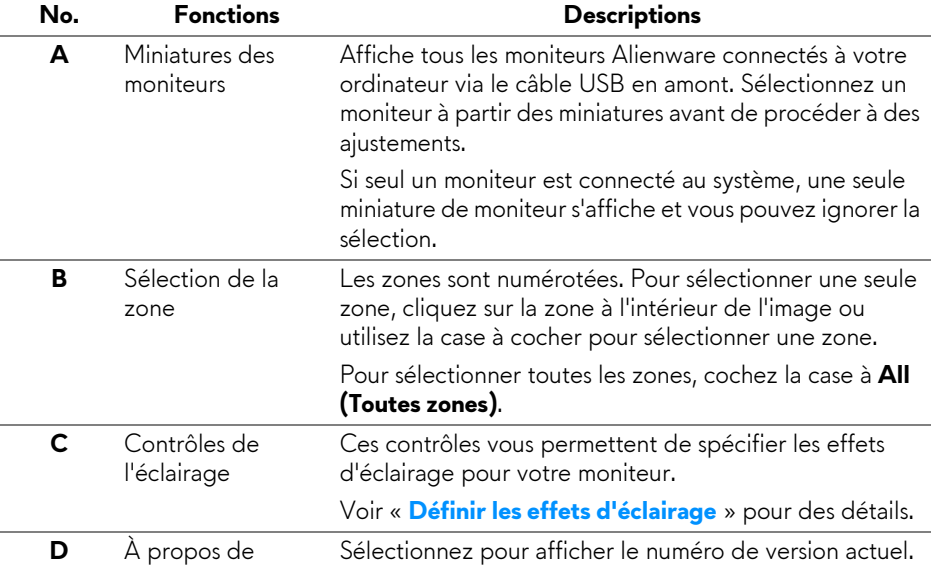

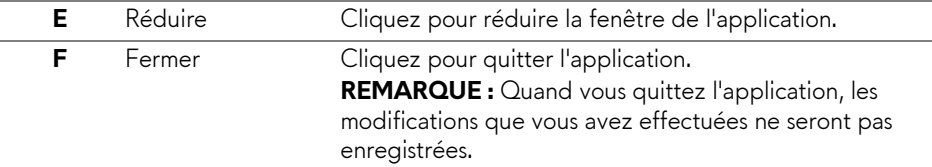

## <span id="page-54-0"></span>**Définir les effets d'éclairage**

Vous pouvez ajuster les effets d'éclairage pour la(les) zone(s) sélectionnée(s) en cliquant sur l'une des options suivantes :

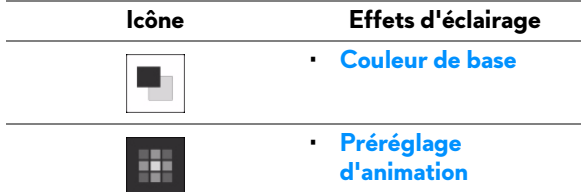

**REMARQUE : Vous ne pourrez peut-être pas accéder aux mêmes paramètres d'effets d'éclairage que vous avez effectués une fois que vous :**

- **quittez l'application**
- **débranchez le câble USB en amont du moniteur et de l'ordinateur**

### <span id="page-54-1"></span>**Couleur de base**

L'option permet d'allumer l'éclairage LED avec une couleur statique.

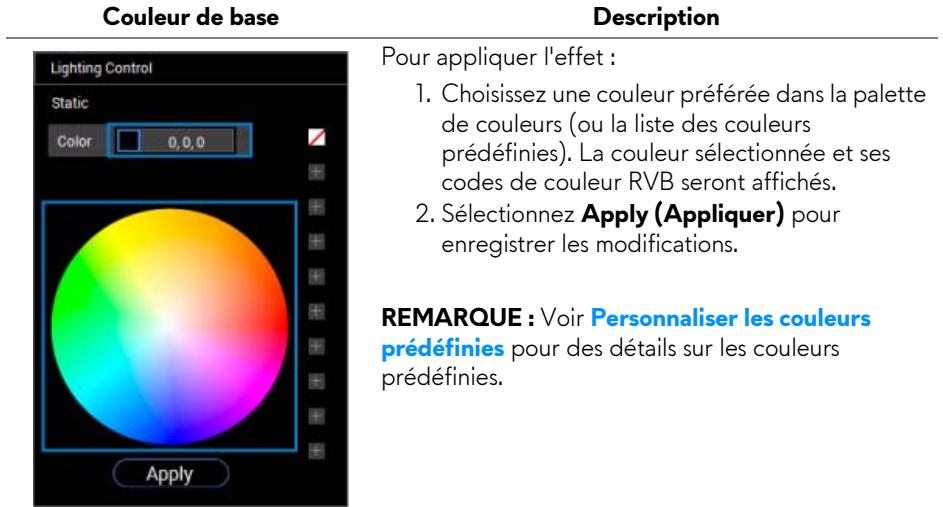

### <span id="page-55-0"></span>**Préréglage d'animation**

Vous pouvez choisir **Morphing**, **Pulsing (Pulsation)** ou **Spectrum (Spectre)** dans le panneau de contrôle d'éclairage préréglé.

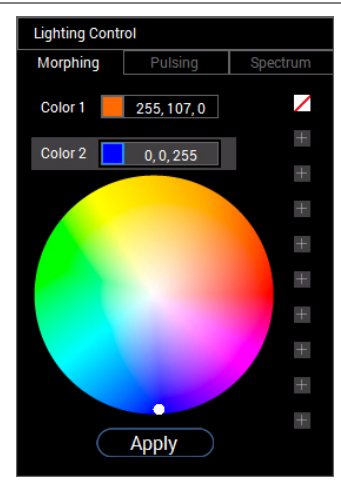

#### Morphing **Description**

L'effet change la couleur de la lumière en une autre par une transition fluide.

Pour appliquer l'effet :

- 1. Sélectionnez le bouton **Color 1 (Couleur 1)** pour définir la couleur de la lumière de début.
- 2. Choisissez une couleur préférée dans la palette de couleurs (ou la liste des couleurs prédéfinies). La couleur sélectionnée et ses codes de couleur RVB seront affichés.
- 3. Sélectionnez le bouton **Color 2 (Couleur 2)** pour définir la couleur de la lumière de fin.
- 4. Répétez l'étape 2.
- 5. Sélectionnez **Apply (Appliquer)** pour enregistrer les modifications.

#### **REMARQUE :** Voir **[Personnaliser les couleurs](#page-56-0)**

**[prédéfinies](#page-56-0)** pour des détails sur les couleurs prédéfinies.

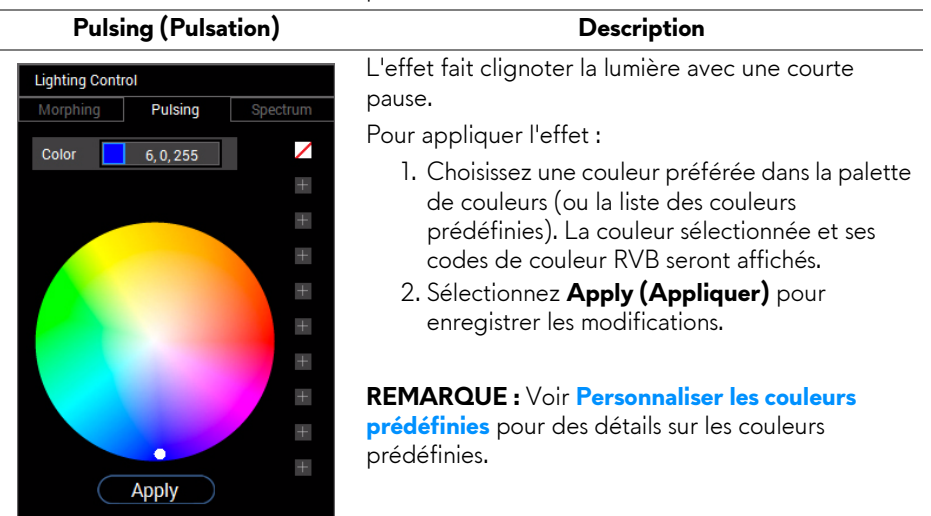

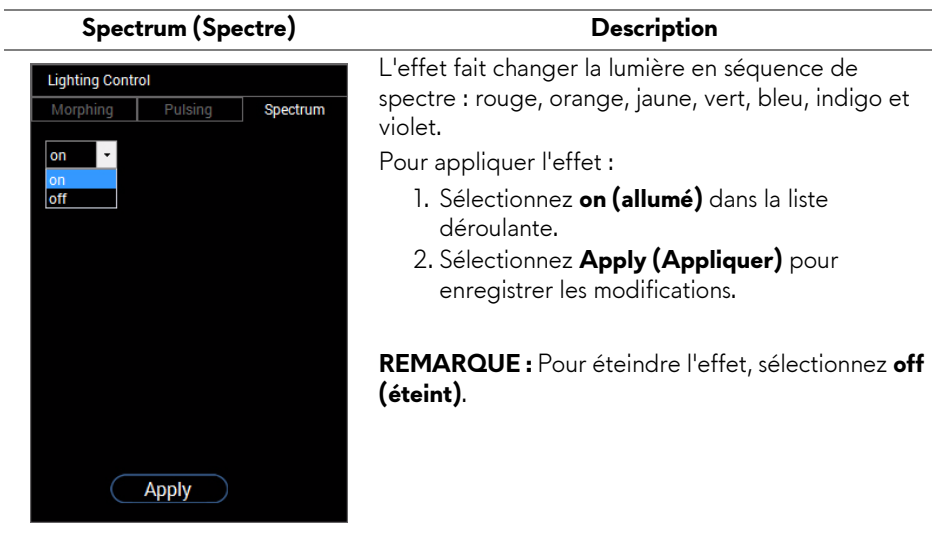

### <span id="page-56-0"></span>**Personnaliser les couleurs prédéfinies**

Pour une utilisation pratique des couleurs selon vos préférences, vous pouvez créer et gérer 10 jeux de couleurs prédéfinies au plus. Chaque jeu peut contenir 10 couleurs, y compris la couleur par défaut - noir.

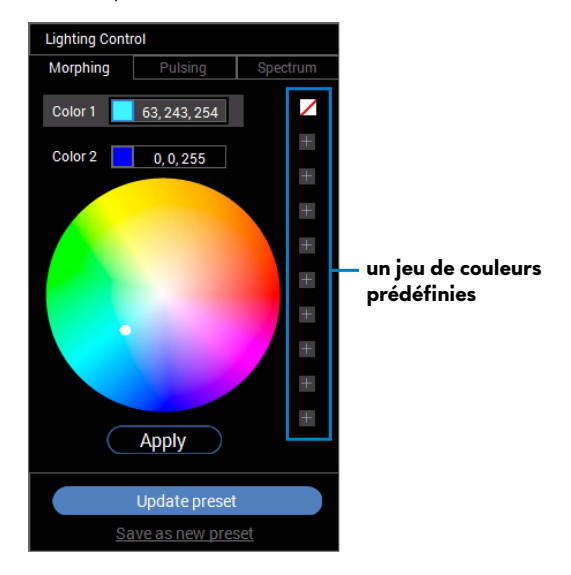

**REMARQUE : La personnalisation des couleurs prédéfinies est toujours accessible chaque fois que vous lancez l'application.** 

### <span id="page-57-0"></span>**Créer un jeu de couleurs prédéfinies**

Vous pouvez créer au plus 10 jeux de couleurs prédéfinies pour un accès rapide à vos couleurs préférées.

Pour ce faire :

- **1.** Cliquez sur une nouvelle case de couleur,  $\blacksquare$ , dans la liste.
- **2.** Choisissez une couleur préférée dans la palette de couleurs. La couleur sélectionnée et ses codes de couleur RVB seront affichés.
- **3.** Pour ajouter plus de couleurs à la liste, répétez les étapes 1 et 2.
- $\mathbb Z$  REMARQUE : À l'exception de la couleur prédéfinie par défaut noir,  $\boxtimes$ , **vous pouvez ajouter de nouvelles couleurs pour un total de 9.**
	- **4.** Cliquez sur **Save as new preset (Enregistrer comme nouveau préréglage)** quand vous avez terminé d'organiser les couleurs préférées pour la liste.

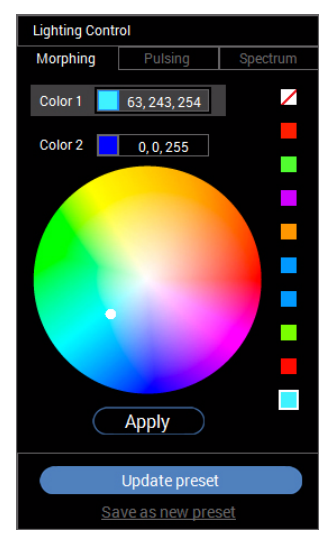

**5.** Dans la fenêtre **Preset Name (Nom du préréglage)**, utilisez le clavier pour nommer le jeu des couleurs prédéfinies.

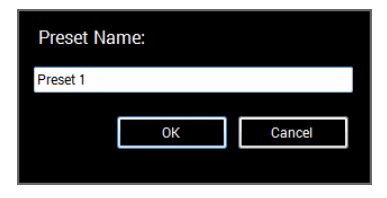

- **6.** Sélectionnez **OK** pour enregistrer le jeu personnalisé de couleurs prédéfinies.
- **7.** Pour créer plus de jeux personnalisés, répétez les étapes 1 à 6.

### <span id="page-58-0"></span>**Changer une couleur prédéfinie**

Pour changer une couleur prédéfinie :

- **1.** Cliquez sur **v** pour ouvrir la liste des jeux personnalisés.
- **2.** Sélectionnez le jeu dans lequel se trouve l'élément de couleur que vous souhaitez changer.

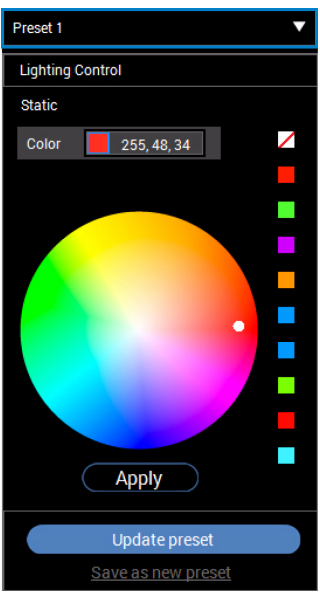

- **3.** Cliquez sur la case souhaitée (avec la couleur existante) pour la mettre en surbrillance.
- **4.** Choisissez une couleur préférée dans la palette de couleurs. La couleur sélectionnée et ses codes de couleur RVB seront affichés.
- **5.** Une fois terminé, cliquez sur **Update preset (Mettre à jour le préréglage)** pour enregistrer les modifications.

### <span id="page-59-0"></span>**Supprimer une couleur prédéfinie**

- **1.** Cliquez sur **v** pour ouvrir la liste des jeux personnalisés.
- **2.** Sélectionnez le jeu dans lequel se trouve l'élément de couleur que vous souhaitez supprimer.
- **3.** Cliquez-droit sur la case souhaitée (avec la couleur existante) pour afficher le sous-menu **« Delete Color » (Supprimer la couleur)** et sélectionnez-le pour enregistrer les modifications.

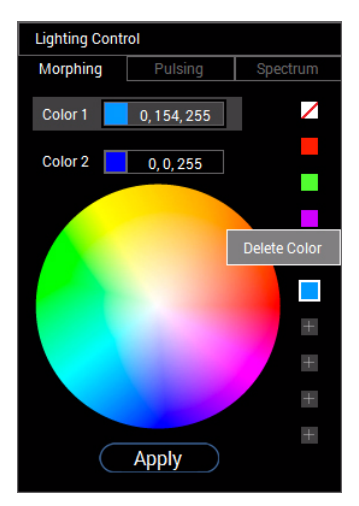

**4.** Une fois terminé, cliquez sur **Update preset (Mettre à jour le préréglage)** pour enregistrer les modifications.

### <span id="page-60-0"></span>**Supprimer un jeu de couleurs prédéfinies**

Pour supprimer un jeu personnalisé de couleurs prédéfinies, vous avez créé :

- **1.** Cliquez sur **v** pour ouvrir la liste.
- **2.** Dans la liste ouverte, sélectionnez le jeu que vous voulez supprimer.

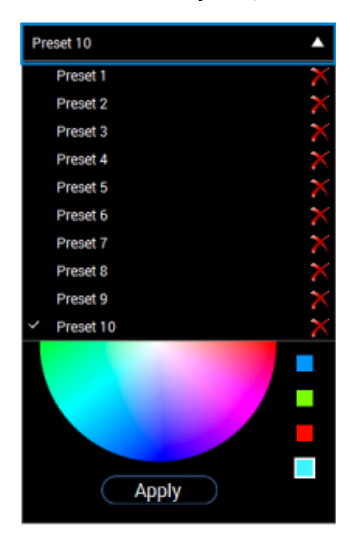

- **3.** Cliquez sur X.
- **4.** Dans la fenêtre ouverte, sélectionnez **OK** pour enregistrer les modifications.

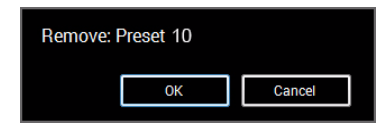

# <span id="page-61-2"></span><span id="page-61-0"></span>**Dépannage**

**MISE EN GARDE : Avant de débuter quelque procédure que ce soit de cette section, suivez les [Consignes de sécurité.](#page-68-4)**

## <span id="page-61-1"></span>**Test-Auto**

Votre moniteur dispose d'une fonction de test automatique qui vous permet de vérifier s'il fonctionne correctement. Si votre moniteur et votre ordinateur sont connectés correctement mais que l'écran du moniteur reste éteint, effectuez le test automatique du moniteur en suivant ces étapes :

- **1.** Éteignez votre ordinateur et le moniteur.
- **2.** Débranchez le câble vidéo à l'arrière de l'ordinateur. Afin de vous assurer du bon fonctionnement du Test Automatique, déconnectez tous les câbles numériques situés à l'arrière de l'ordinateur.
- **3.** Rallumez le moniteur.
- **REMARQUE : Une boîte de dialogue doit apparaître à l'écran (sur un arrière-plan noir) si le moniteur ne peut pas détecter un signal vidéo et s'il fonctionne correctement. En mode auto-test, le témoin d'alimentation DÉL est blanc clignotant.**

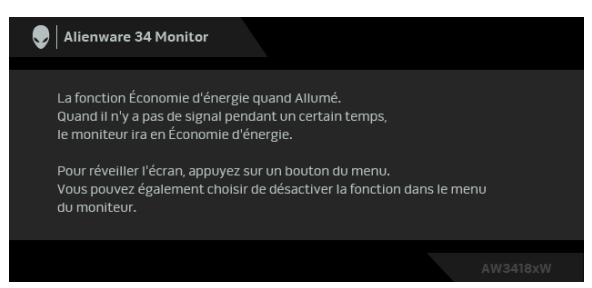

- **REMARQUE : Cette boîte de dialogue apparaîtra également lors du fonctionnement habituel du système en cas de déconnexion ou de dommages du câble vidéo.**
	- **4.** Éteignez votre moniteur et reconnectez le câble vidéo; puis rallumez votre ordinateur ainsi que votre moniteur.

Si l'écran de votre moniteur n'affiche toujours aucune image après avoir suivi la procédure précédente, vérifiez votre contrôleur vidéo et votre ordinateur, puisque votre moniteur fonctionne correctement.

# <span id="page-62-0"></span>**Diagnostiques intégrés**

Votre moniteur a un outil de diagnostic intégré qui vous aide à déterminer si l'anomalie d'écran que vous avez est un problème inhérent à votre moniteur, ou à votre ordinateur et carte vidéo.

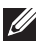

### **REMARQUE : Vous pouvez effectuer le diagnostic intégré quand le câble vidéo est débranché et le monitor est en mode test automatique.**

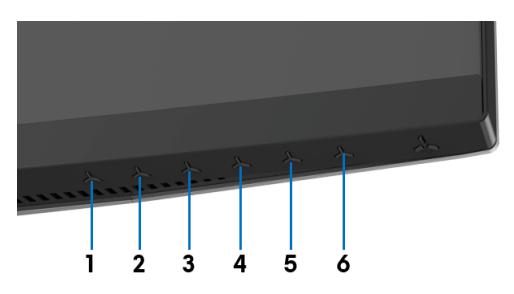

Exécutez le diagnostic intégré :

- **1.** Assurez-vous que l'écran est propre (pas de particules de poussière sur la surface de l'écran).
- **2.** Débranchez le câble vidéo à l'arrière de l'ordinateur ou du moniteur. Le moniteur se rend alors dans le mode de test automatique.
- **3.** Appuyez et maintenez **Bouton 3** pendant 5 secondes. Un écran gris apparaît après 1 seconde.
- **4.** Examinez soigneusement l'écran pour détecter des anomalies.
- **5.** Appuyez **Bouton 3** à nouveau. L'affichage de l'écran doit passer au rouge.
- **6.** Examinez l'écran pour détecter des anomalies quelconques.
- **7.** Répétez les étapes 5 et 6 pour inspecter l'affichage avec des écrans verts, bleus, noirs et blancs.

Le test est terminé quand l'écran blanc apparaît. Pour quitter, appuyez à nouveau le **Bouton 3**.

Si vous ne détectez pas d'anomalies quelconques lors de l'utilisation de l'outil de diagnostic intégré, le moniteur fonctionne correctement. Vérifiez la carte vidéo et l'ordinateur.

## <span id="page-63-0"></span>**Problèmes généraux**

Le tableau suivant contient les informations générales relatives aux problèmes courants du moniteur que vous pouvez rencontrer, et les solutions possibles :

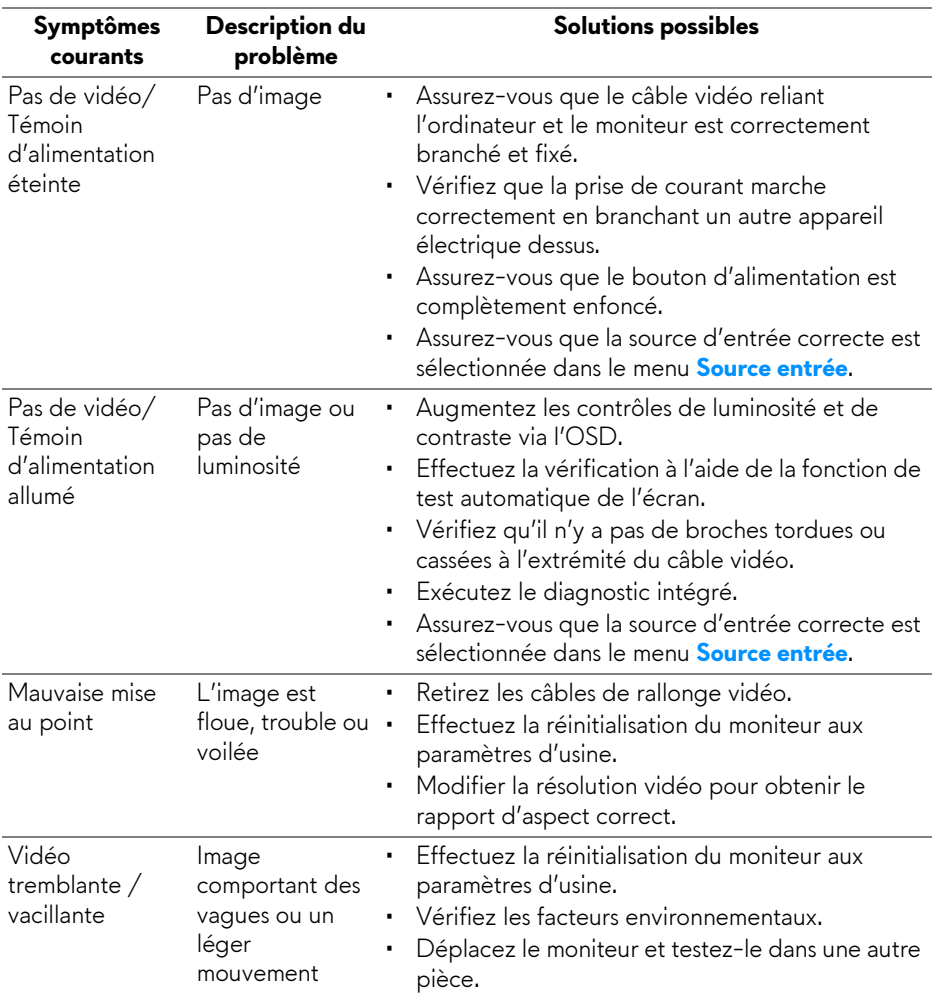

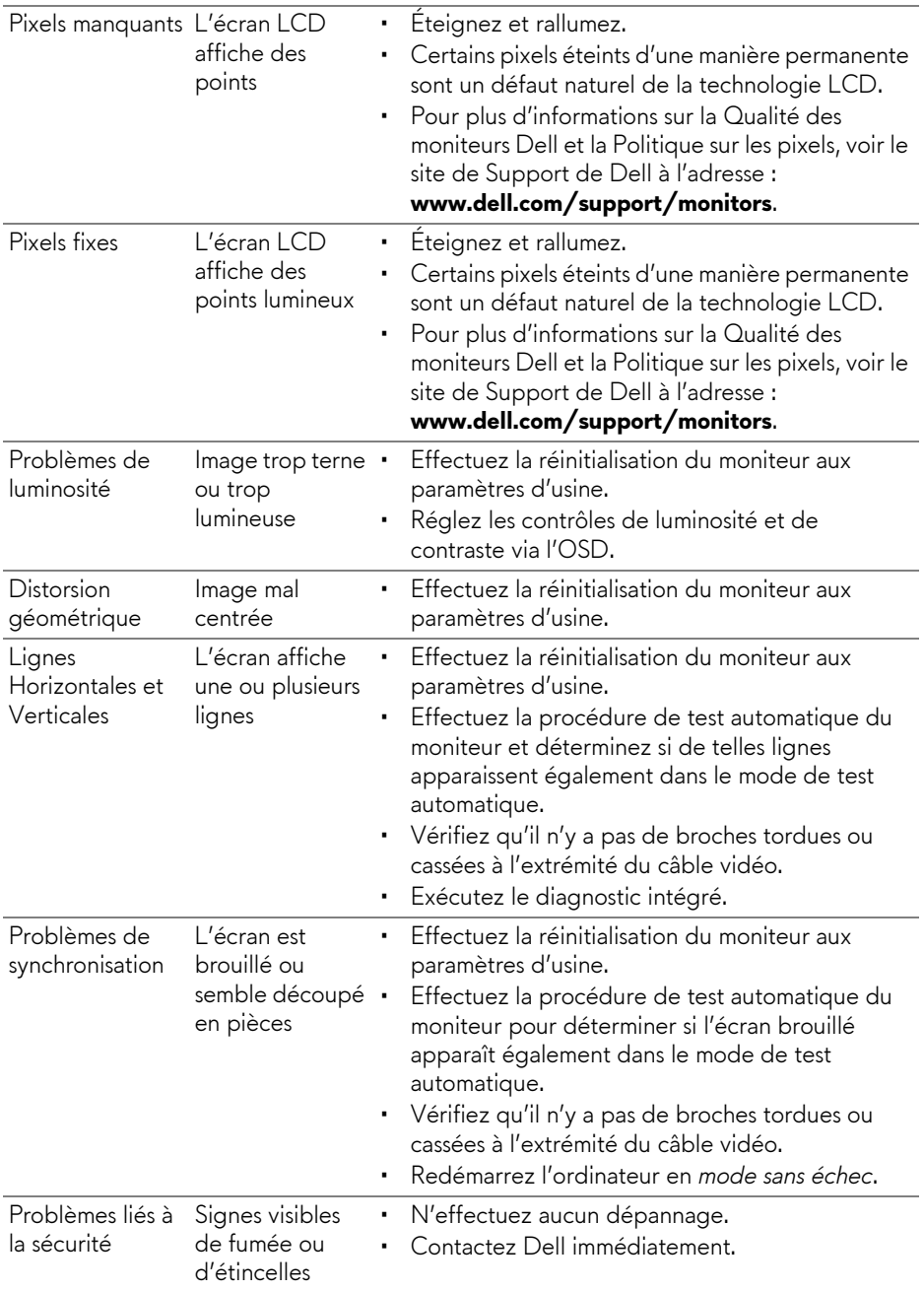

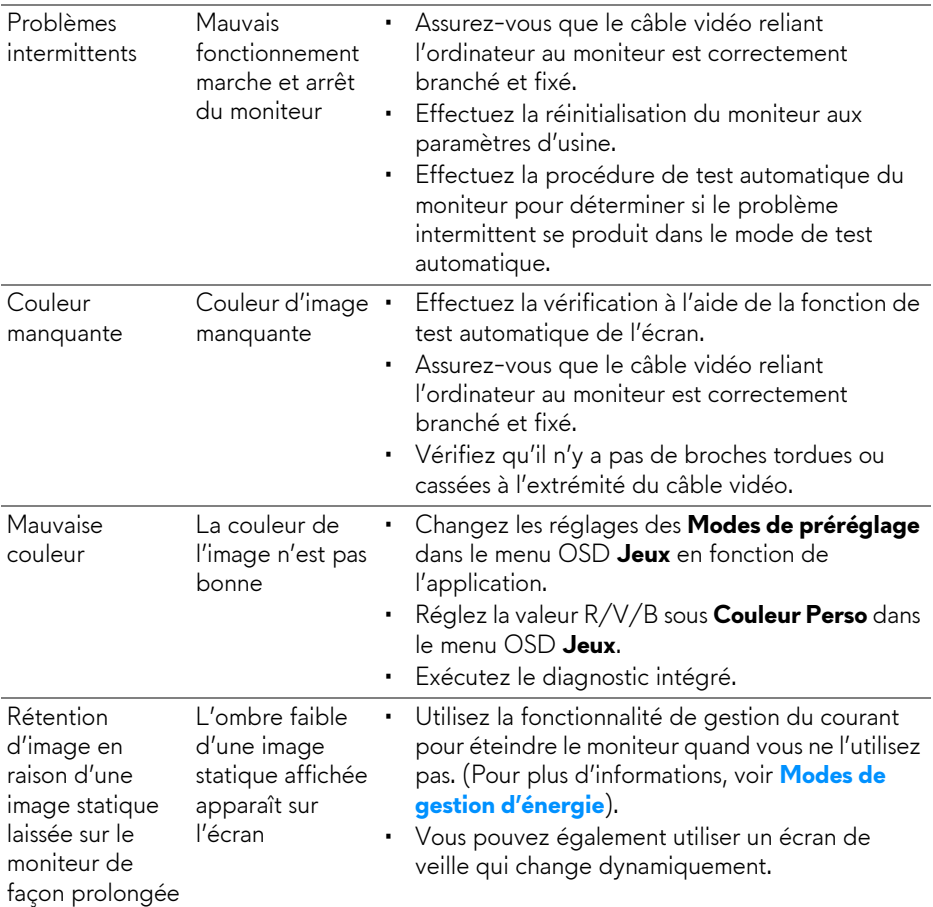

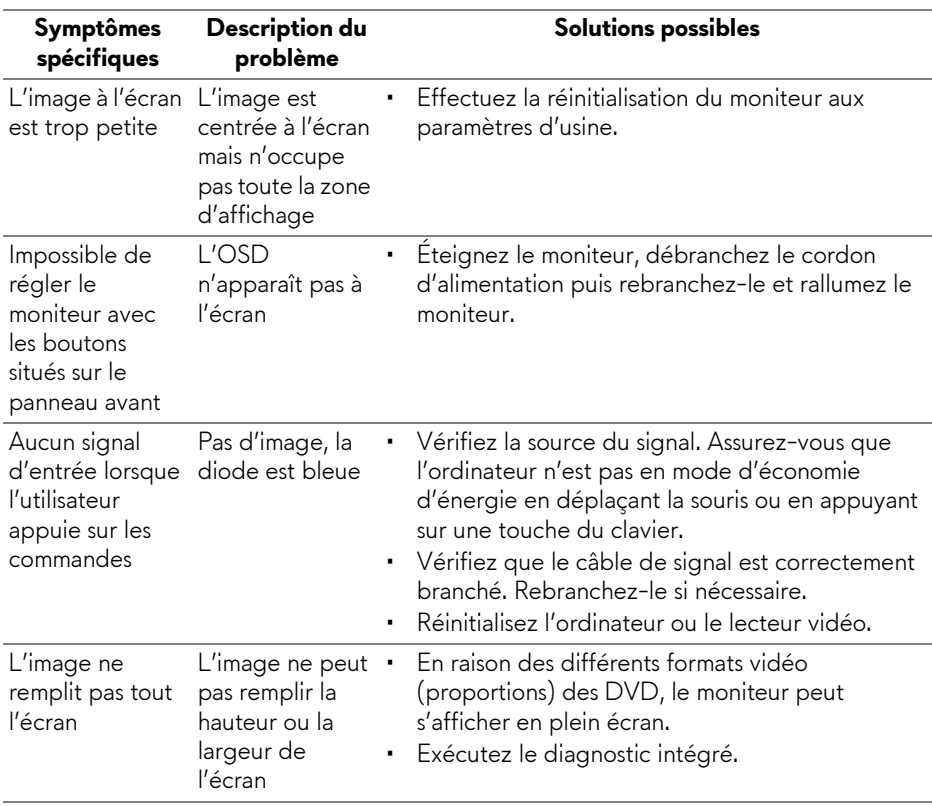

# <span id="page-66-0"></span>**Problèmes spécifiques au produit**

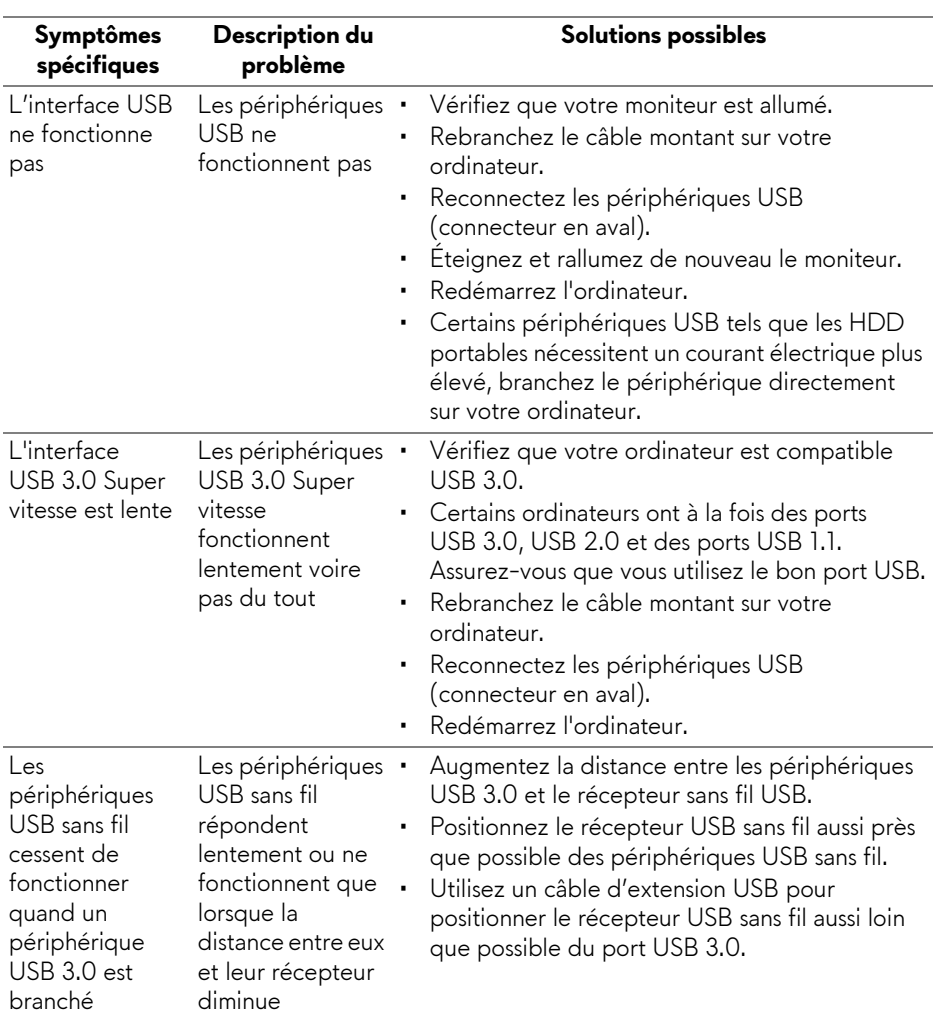

# <span id="page-67-1"></span><span id="page-67-0"></span>**Problèmes spécifiques à l'interface Universal Serial Bus (USB)**

# <span id="page-68-0"></span>**Appendice**

### <span id="page-68-4"></span>**MISE EN GARDE : Consignes de sécurité**

**MISE EN GARDE : L'utilisation de commandes, réglages ou procédures autres que spécifiés dans cette documentation peut causer l'exposition à un choc, à des risques électriques, et/ou à des risques mécaniques.**

Pour des informations sur les consignes de sécurité, voir les Informations relatives à la sécurité, à l'environnement et à la réglementation.

## <span id="page-68-1"></span>**Déclaration de la FCC (États-Unis seulement) et autres informations règlementaires**

Pour la déclaration de la FCC et les autres informations règlementaires, visitez le site Web suivant sur la conformité : [www.dell.com/regulatory\\_compliance.](www.dell.com/regulatory_compliance)

# <span id="page-68-3"></span><span id="page-68-2"></span>**Contacter Dell**

**Pour les clients aux États-Unis, appelez le 800-WWW-DELL (800-999- 3355).**

**REMARQUE : Si vous n'avez pas de connexion Internet active, vous pouvez trouver l'information pour nous contacter sur votre facture d'achat, votre bordereau d'emballage, votre relevé ou le catalogue des produits Dell.**

**Dell offre plusieurs options de services et d'assistance téléphonique et en ligne. Leur disponibilité est différente suivant les pays et les produits, et certains services peuvent ne pas vous être offerts dans votre région.** 

- Assistance technique en ligne **<www.dell.com/support/monitors>**
- Contacter Dell **<www.dell.com/contactdell>**